8. Encryption Setting

8.1. Encryption setting

[STEP1] Click the "Setup" in the "Wavit11 Wireless LAN" window.

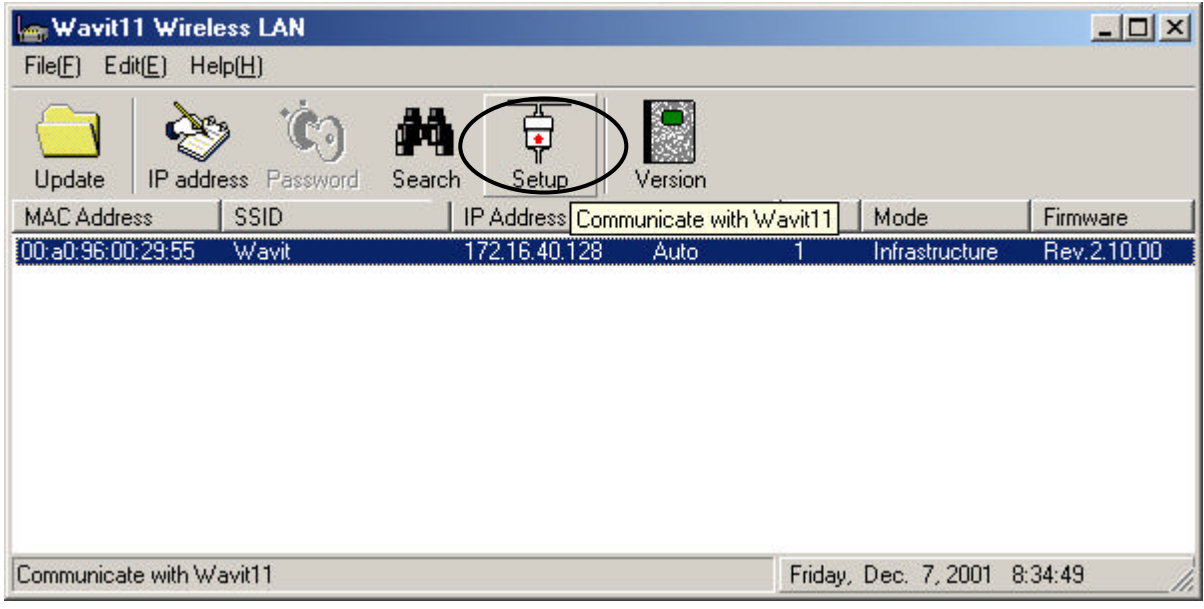

[STEP2] Click the "Encryption mode" page.

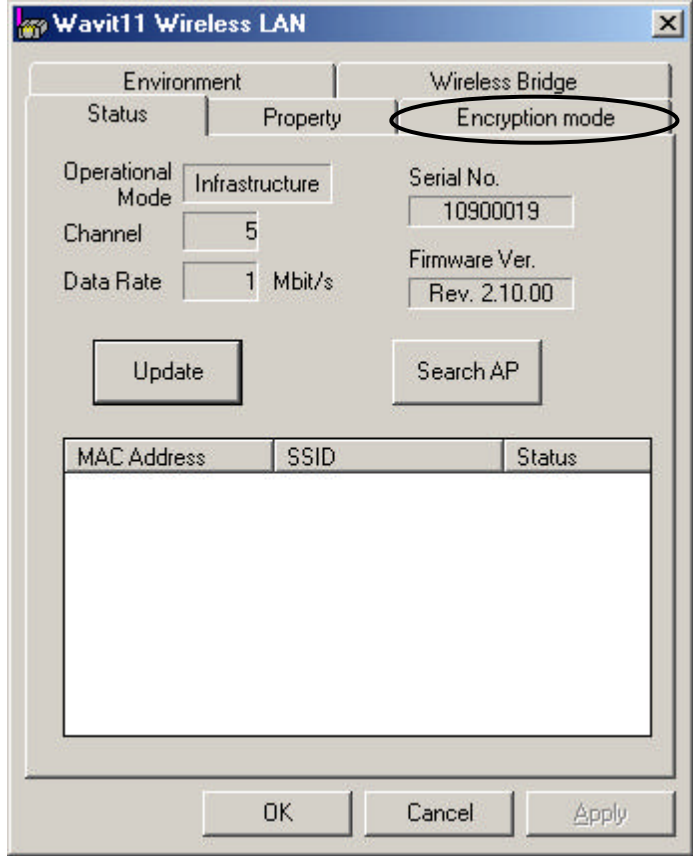

#### **Mitsumi Electric Co., Ltd. Mitsumi Electric Co., Ltd. Wavit11 User's Manual**

[STEP3] The "encryption mode" page opens. Select an encryption mode; the encryption mode at the time of factory shipment is "Disable".

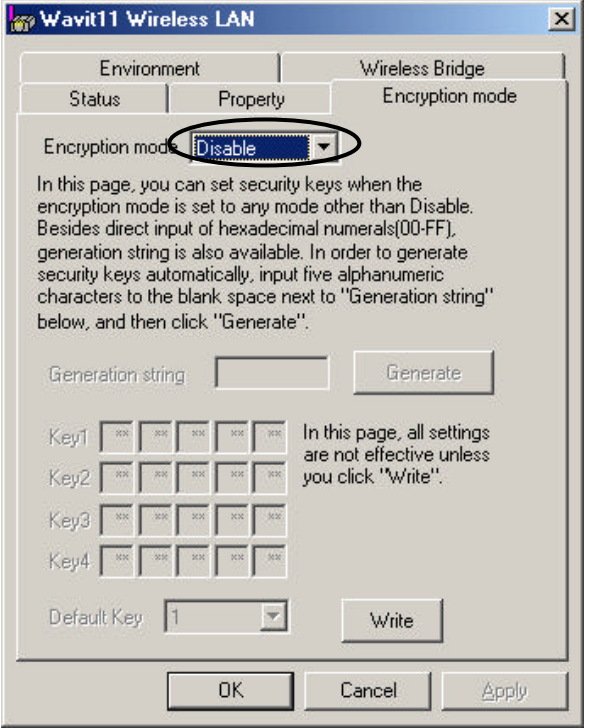

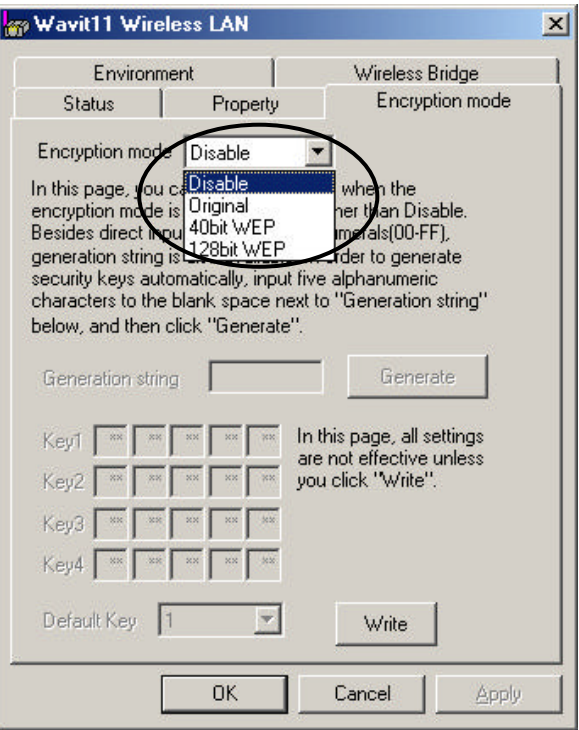

66/108

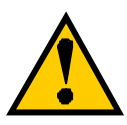

There are 3 type of encryption mode.

- 1. Mitsumi proprietary Original Encryption.
- 2. 40bit WEP Encryption.
- 3. 128bit WEP Encryption.

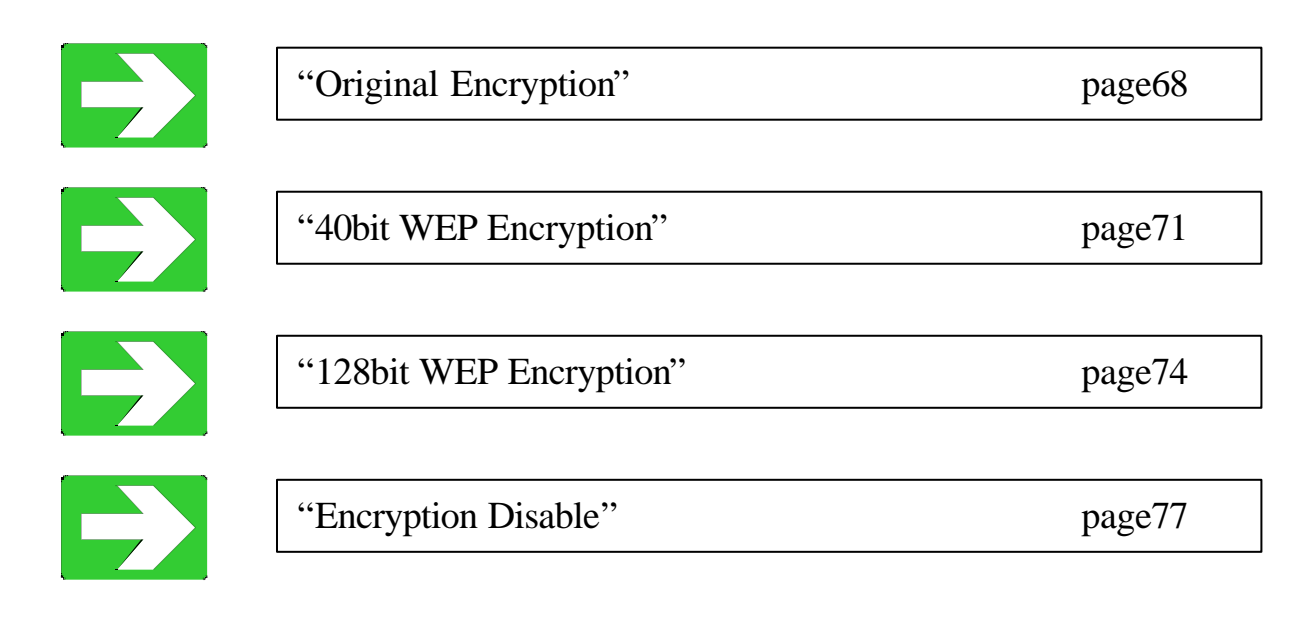

8.2. Original Encryption

[STEP1] At the "Encryption mode" page, select the "Original" as an Encryption mode, input a Generation string that generates encryption keys, and then click the "Generate" button.

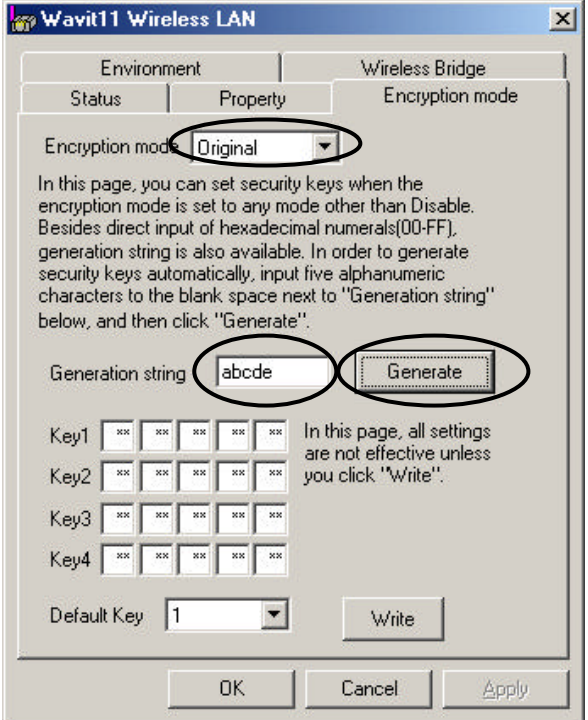

[STEP2] Select the "Default Key".

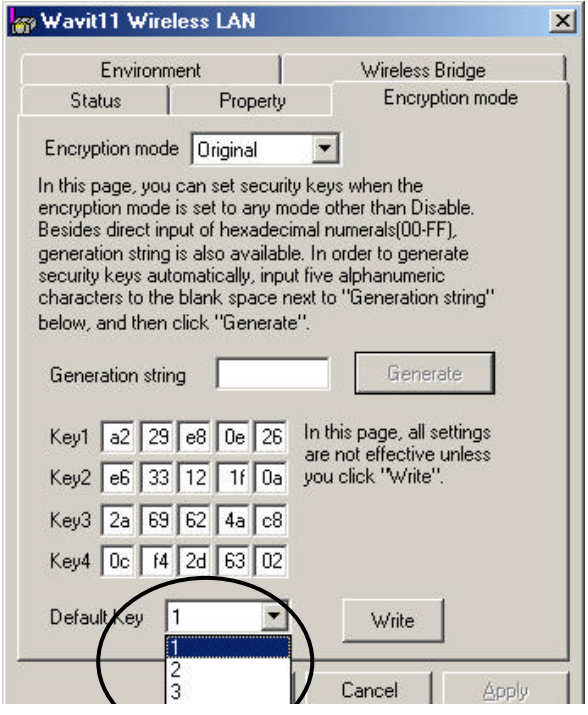

[STEP3] Click the "Write" button.

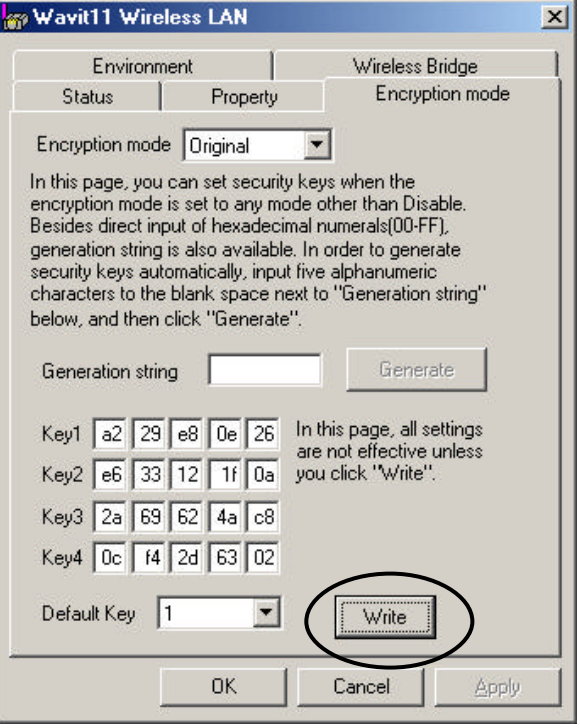

[STEP4] Click the "OK" button.

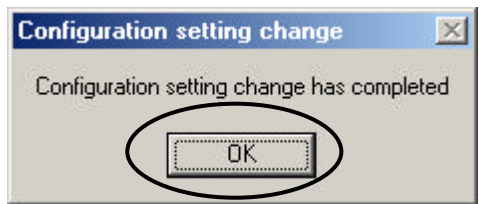

**Mitsumi Electric Co., Ltd. Mitsumi Electric Co., Ltd. Wavit11 User's Manual** 

[STEP5] The Encryption mode and the Encryption keys are written. Click the "OK" button.

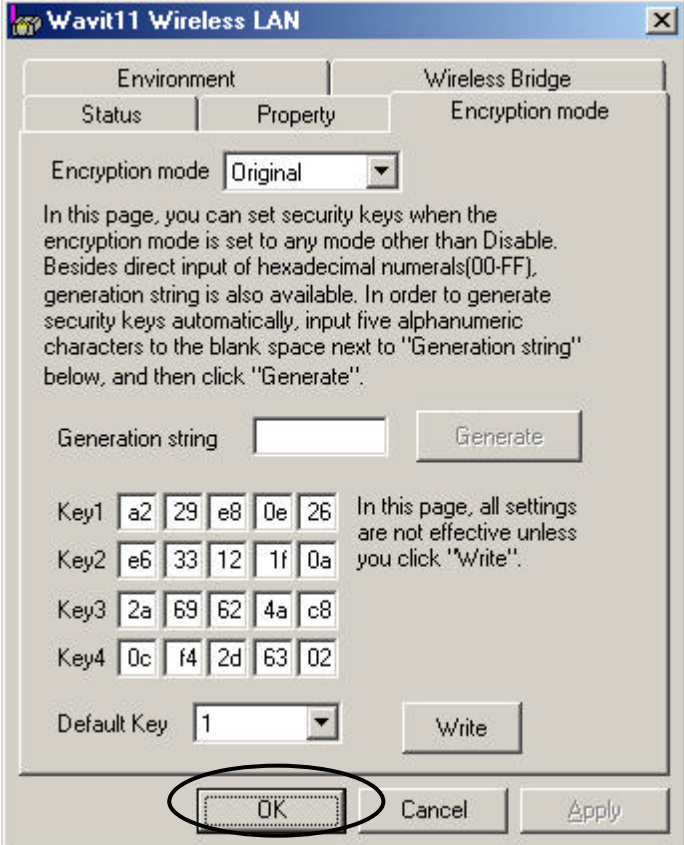

[STEP6] After returning to the "Wavit11 Wireless LAN" window, end the Wavit11 Configuration Utility.

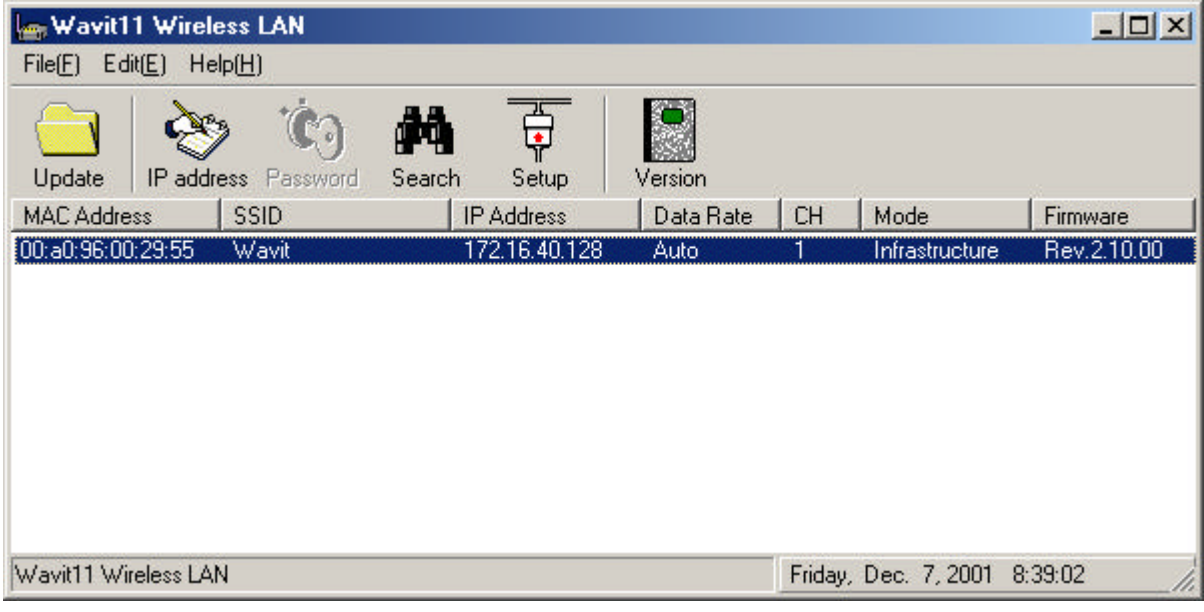

70/108

8.2. 40bit WEP Encryption

[STEP1] At the "Encryption mode" page, select the "40bit WEP" as an Encryption mode, input a Generation string that generates encryption keys, and then click the "Generate" button.

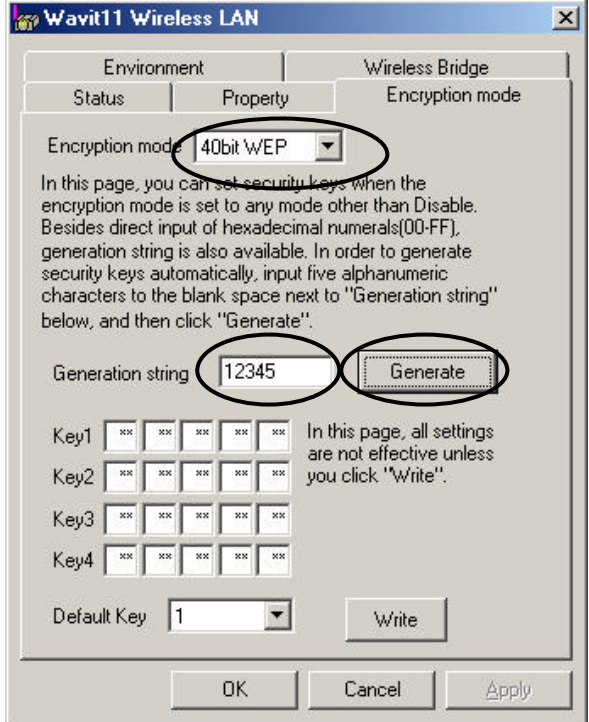

[STEP2] Select the "Default Key".

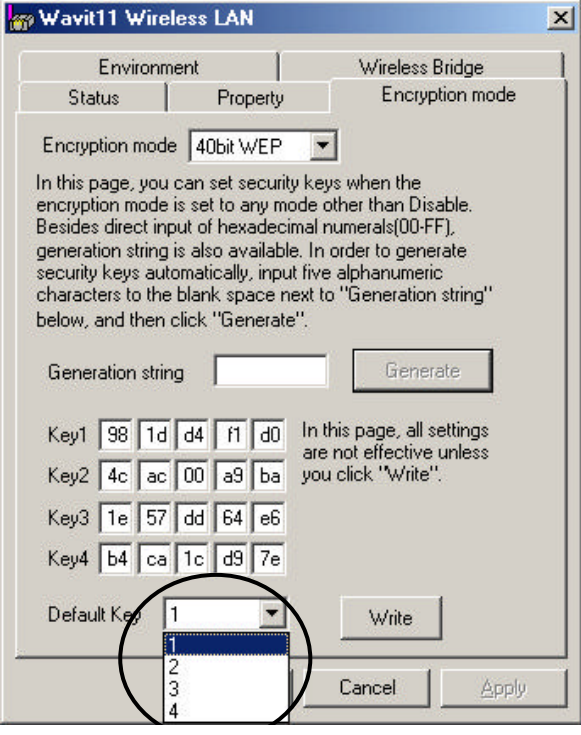

[STEP3] Click the "Write" button.

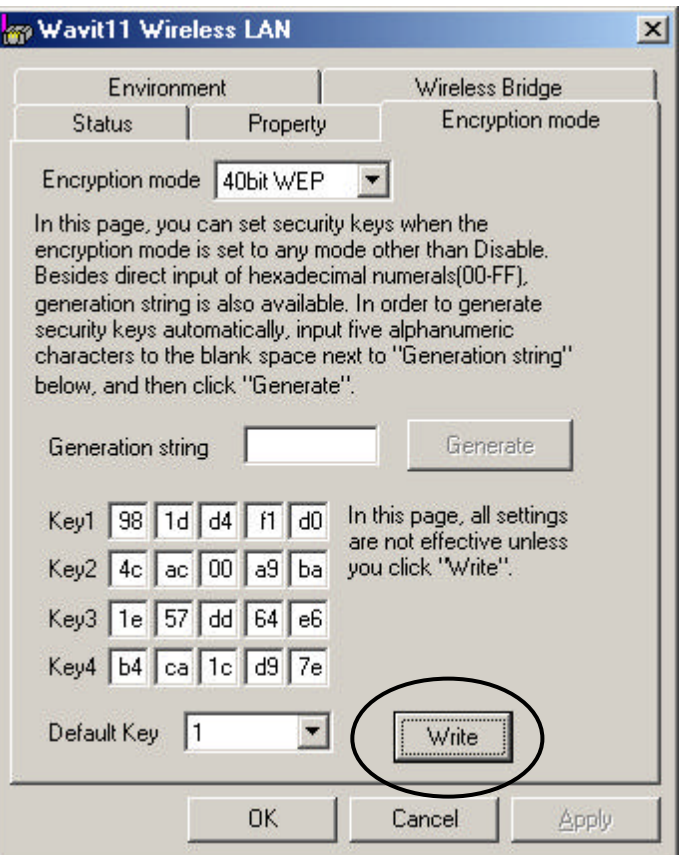

[STEP4] Click the "OK" button.

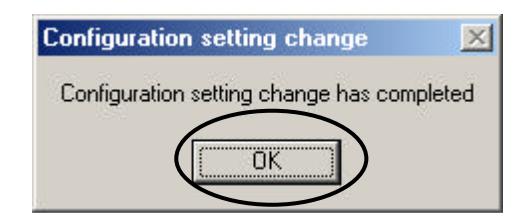

**Mitsumi Electric Co., Ltd. Mitsumi Electric Co., Ltd. Wavit11 User's Manual** 

[STEP5] The Encryption mode and the Encryption keys are written. Click the "OK" button.

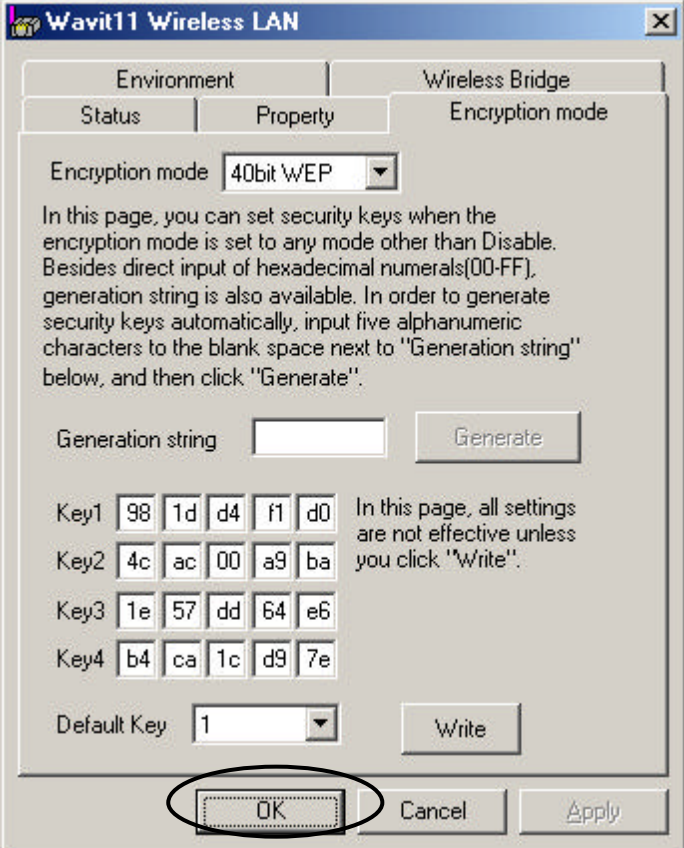

[STEP6] After returning to the " Wavit11 Wireless LAN" window, end the Wavit11 Configuration Utility.

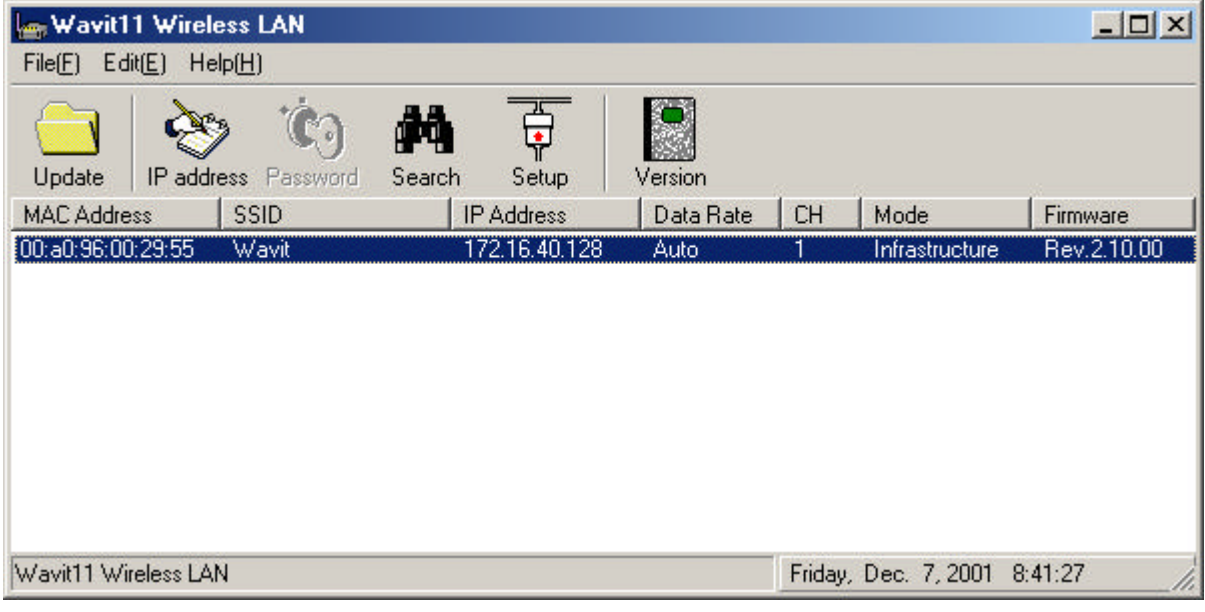

73/108

8.3. 128bit WEP Encryption

[STEP1] At the "Encryption mode" page, select the "128bit WEP" as an Encryption mode, input a Generation string that generates encryption key, and then click the "Generate" button.

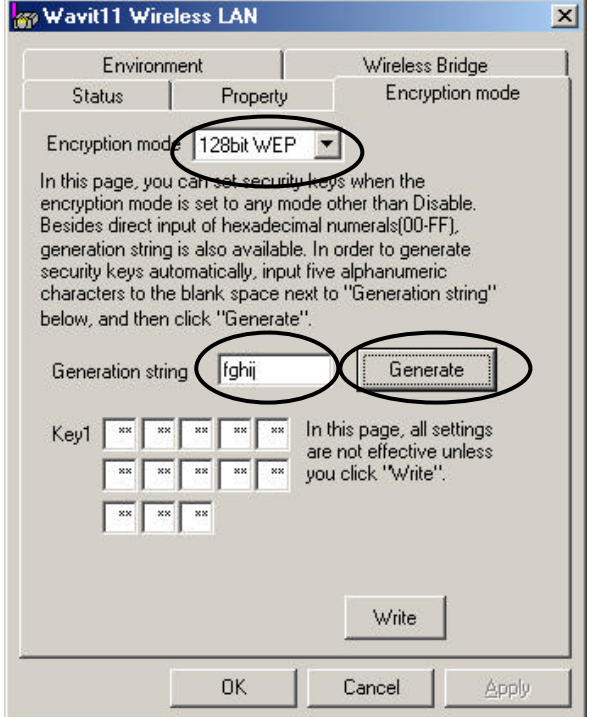

[STEP2] Click the "Write" button.

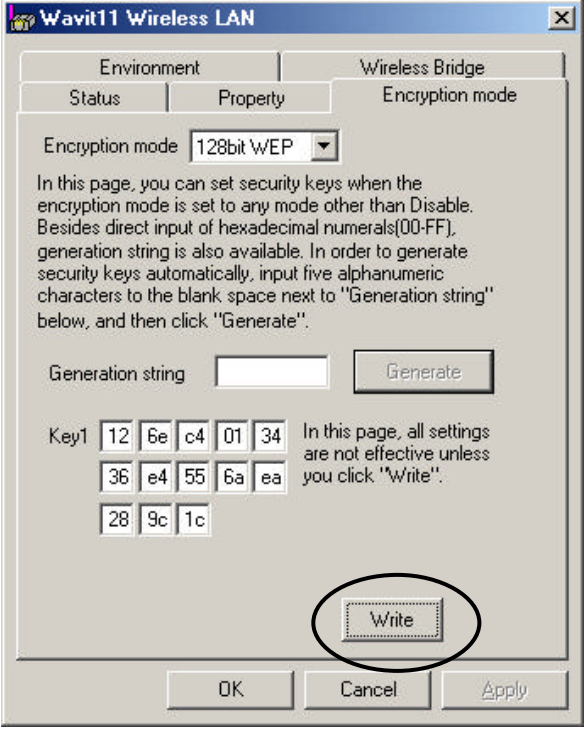

74/108

[STEP3] Click the "OK" button.

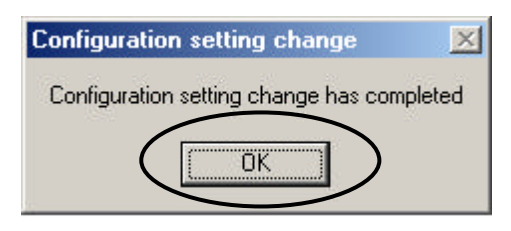

[STEP4] The Encryption mode and the Encryption key are written. Click the "OK" button.

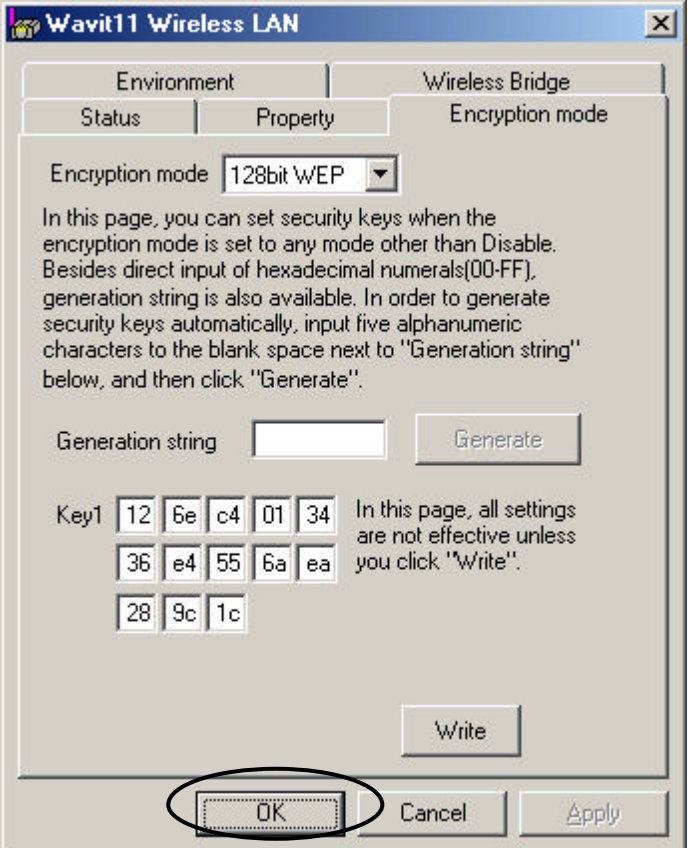

[STEP6] After returning to the "Wavit11 Wireless LAN" window, end the Wavit11 Configuration Utility.

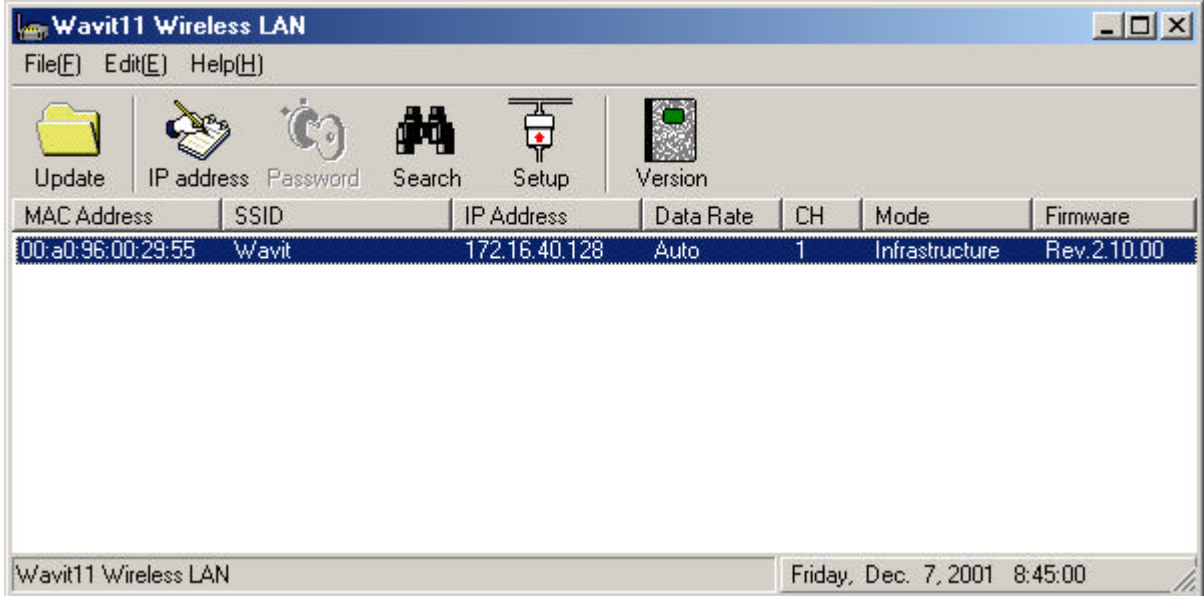

8.4. Encryption Disable

[STEP1] Select the "Disable" as an Encryption mode, and then click the "Write" button.

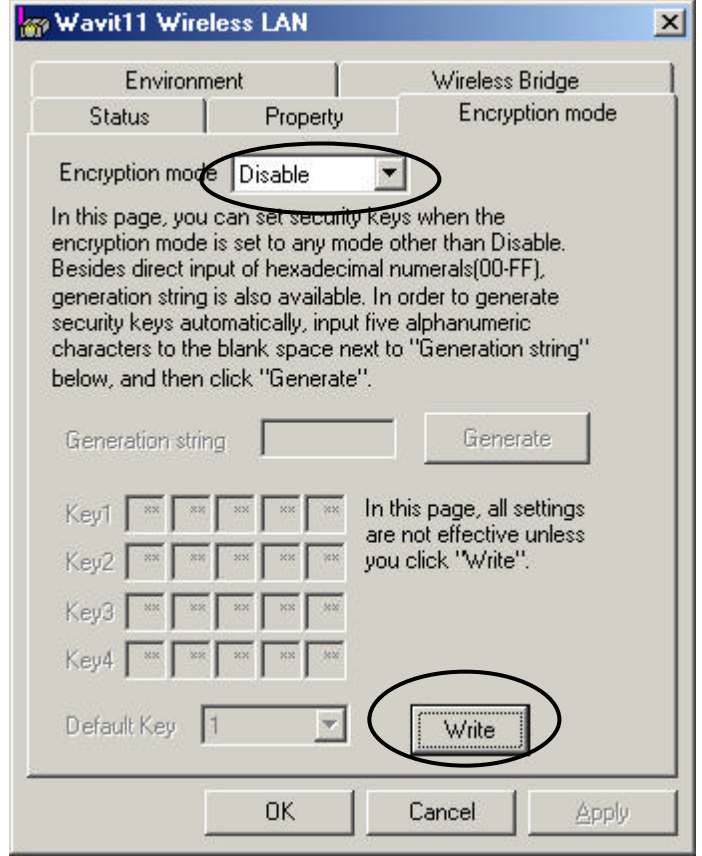

[STEP2] Click the "OK" button.

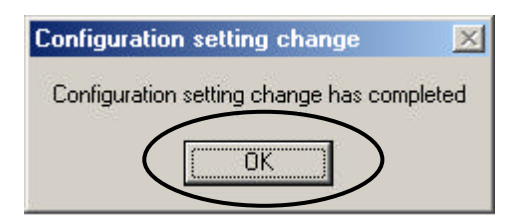

[STEP3] The Encryption mode is written. Click the "OK" button.

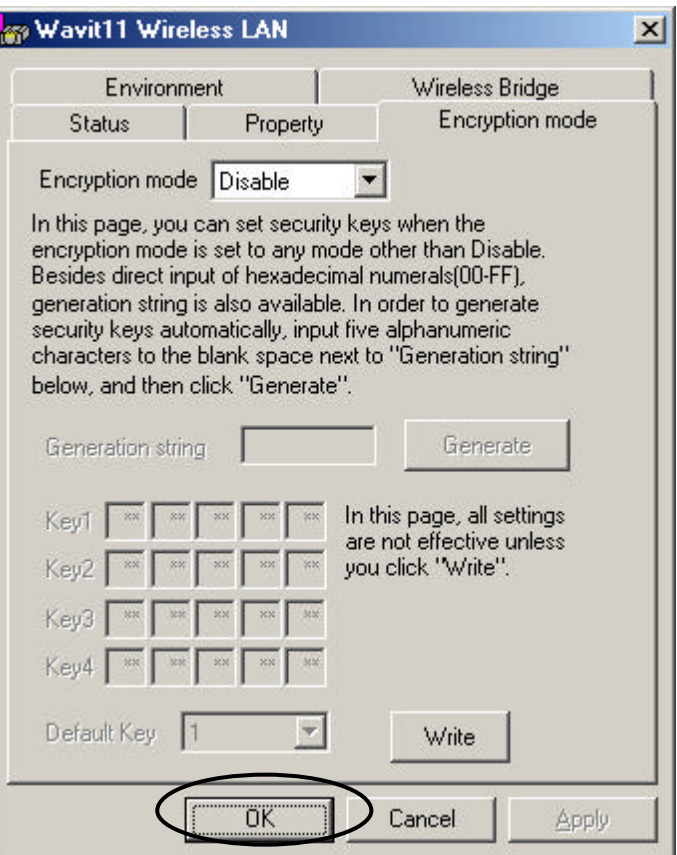

[STEP4] After returning to the "Wavit11 Wireless LAN" window, end the Wavit11 Configuration Utility.

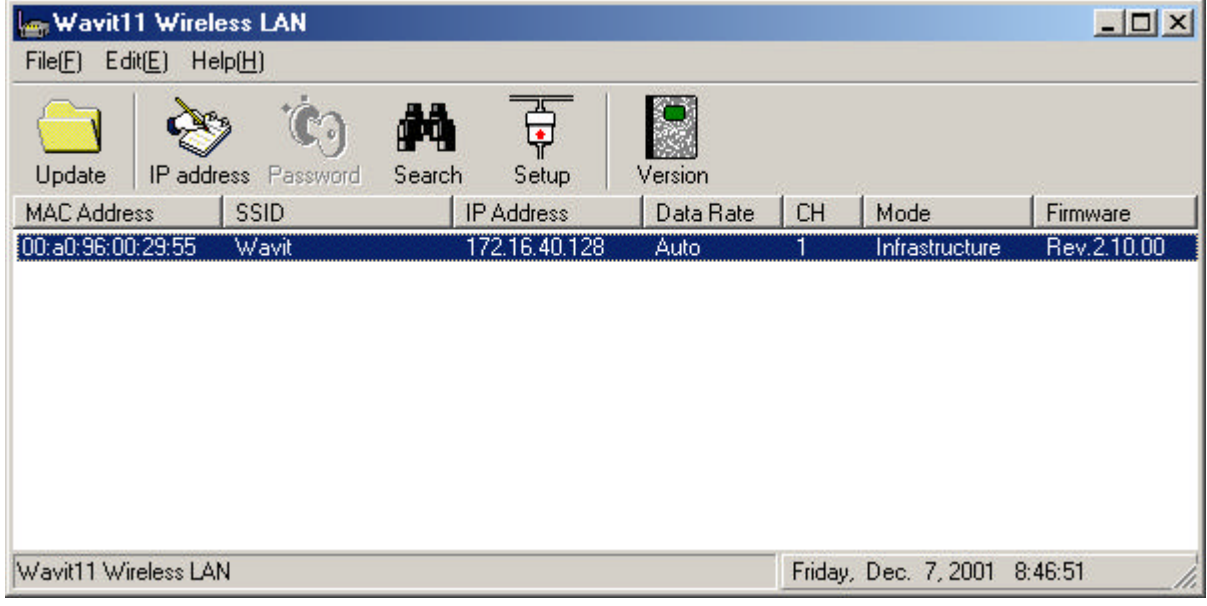

78/108

9. Wavit11Setting up

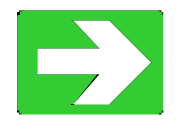

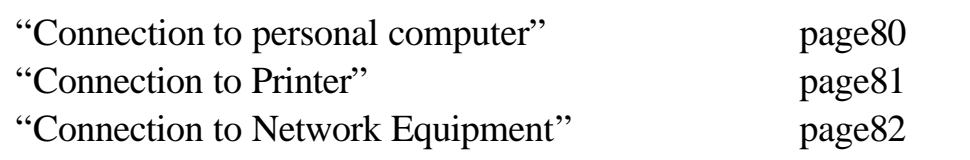

9.1. Connection to personal computer

[STEP1] Connect Wavit11 and the personal computer with a straight cable. [STEP2] Connect the DC plug of the AC adapter to the Wavit11 DC jack. [STEP3] Connect the AC adapter to the AC outlet.

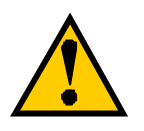

The setup of Wavit11 must be completed in advance, or the setup can be done after [STEP3].

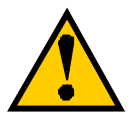

To connect to a personal computer, the following modes are recommended. Ad-Hoc mode 802.11Ad-Hoc mode Infrastructure mode

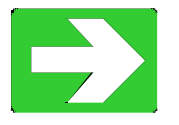

"Wavit11 Set Up" page33

9.2. Connection to Printer

[STEP1] Set the Wavit11 appropriately.

[STEP2] Connect Wavit11 and printer with a straight cable.

[STEP3] Connect the DC plug of the AC adapter to the Wavit11 DC jack.

[STEP4] Connect the AC adapter to the AC outlet.

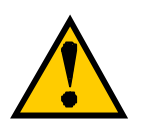

The printer to connect to Wavit11 needs the Ethernet port.

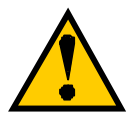

The setup of Wavit11 must be completed in advance.

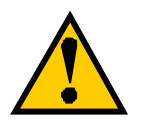

To connect to the printer, the following operational mode are recommended.

Ad-Hoc mode 802.11Ad-Hoc mode Infrastructure mode

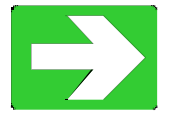

"Wavit11 Set Up" page33

9.3. Connection to Network Equipment

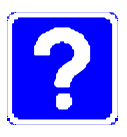

Example of the Network equipment is as follows. HUB Cable Modem ADSL Modem Router

[STEP1] Set the Wavit11 appropriately.

[STEP2] Connect Wavit11 and personal computer with a straight cable.

[STEP3] Connect the DC plug of the AC adapter to the Wavit11 DC jack.

[STEP4] Connect the AC adapter to the AC outlet.

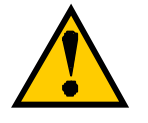

The setup of Wavit11 must be completed in advance.

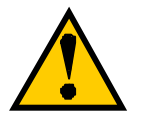

To connect to network equipment, the "AP" mode is recommended.

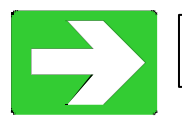

"Wavit11 Set Up" page33

10. Items that can be set with Configuration Utility

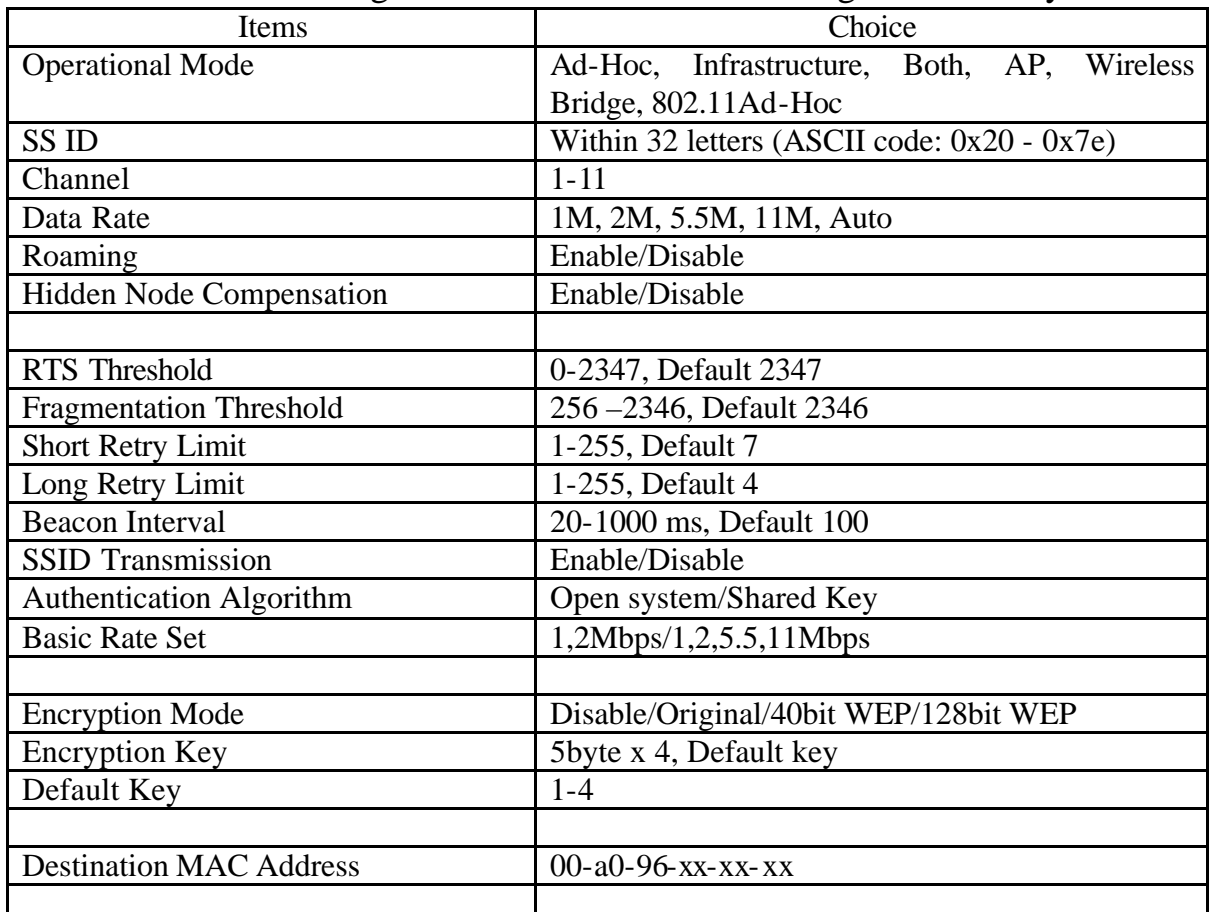

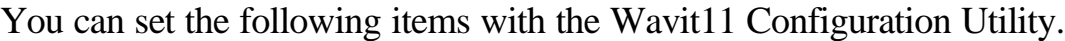

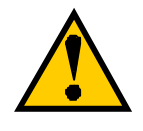

Normally, it is not necessary to change the following item setting. Check each item in this manual when modifying the setting.

RTS Threshold Fragmentation Threshold Short Retry Limit Long Retry Limit Beacon Interval SSID Transmission Authentication Algorithm Basic Rate Set

10.1. Operational Mode

Select the operational mode for the Wavit11.

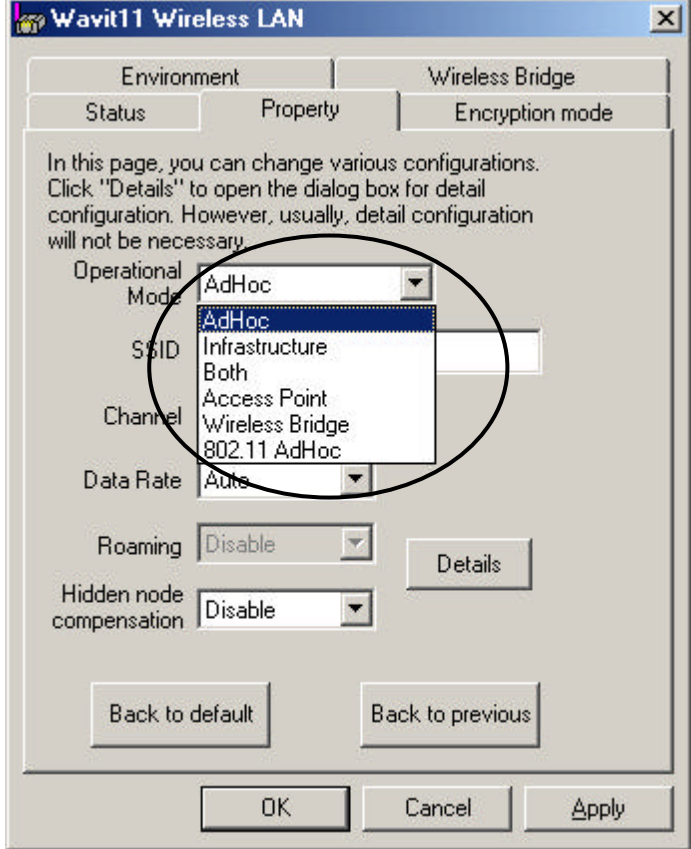

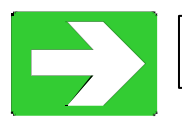

"About Wireless LAN Network" page10

10.2. SS ID

It is a Network ID that indicates whole wireless LAN network. Set any ASCII string: 32 characters max.

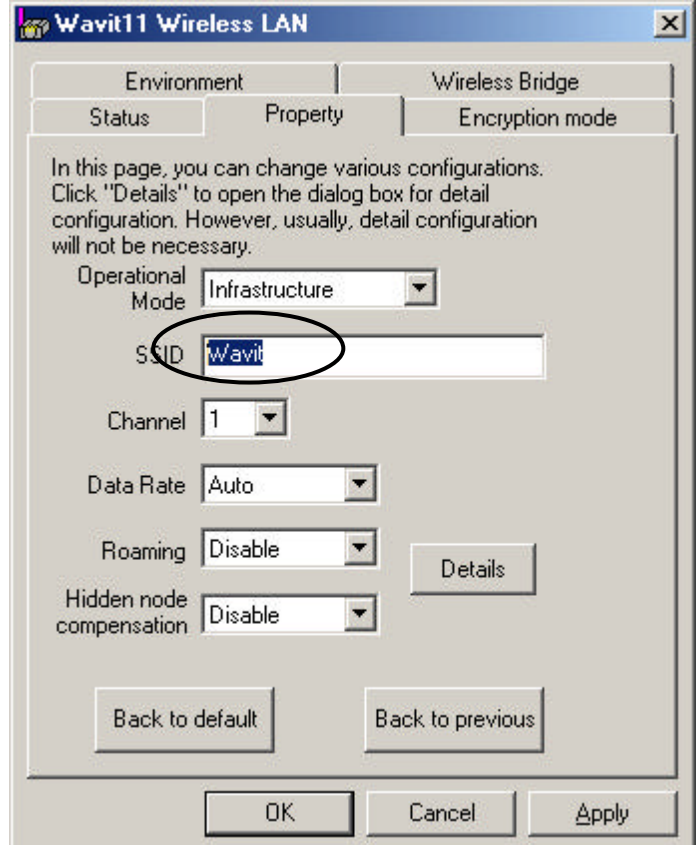

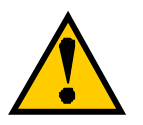

It will be necessary to set the same SSID to all Wavi11 in case of Infrastructure LAN.

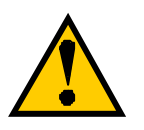

It will be necessary to set the same SSID to all Wavit11 in case of IBSS LAN.

# 10.3. Channel Set a channel Wavit11 uses.

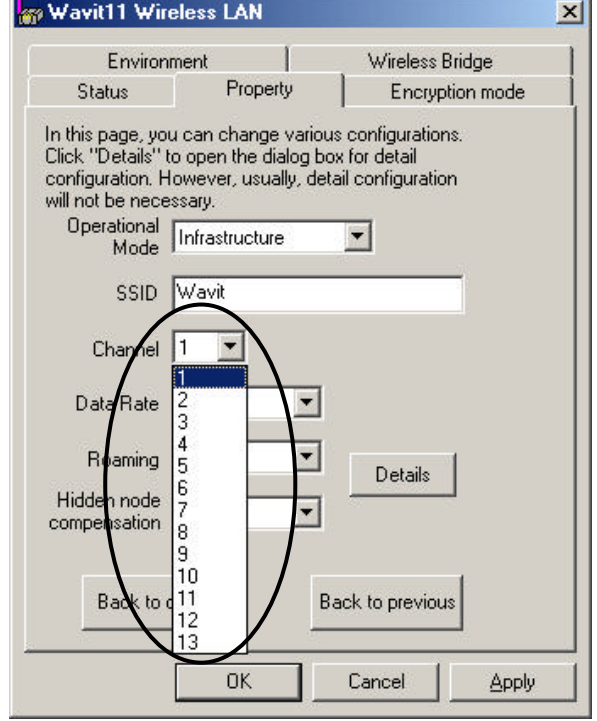

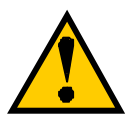

Channel setting will be required in case of the following operational mode.

> Ad-Hoc mode Both mode AP mode Wireless Bridge mode

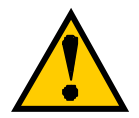

To configure several wireless LAN groups within a same area, a unique channel should be set per each group, and it is necessary to set each channel at the place 5 channels apart in order to avoid the interference between the wireless LANs. In the case 3 groups of the wireless LAN are configured in the close area, it will be necessary to make the setting at 1CH, 6CH and 11CH to the respective group.

10.4. Data Rate

There are 5 choices: 1Mbps, 2Mbps, 5.5Mbps, 11Mbps and the automatic setting.

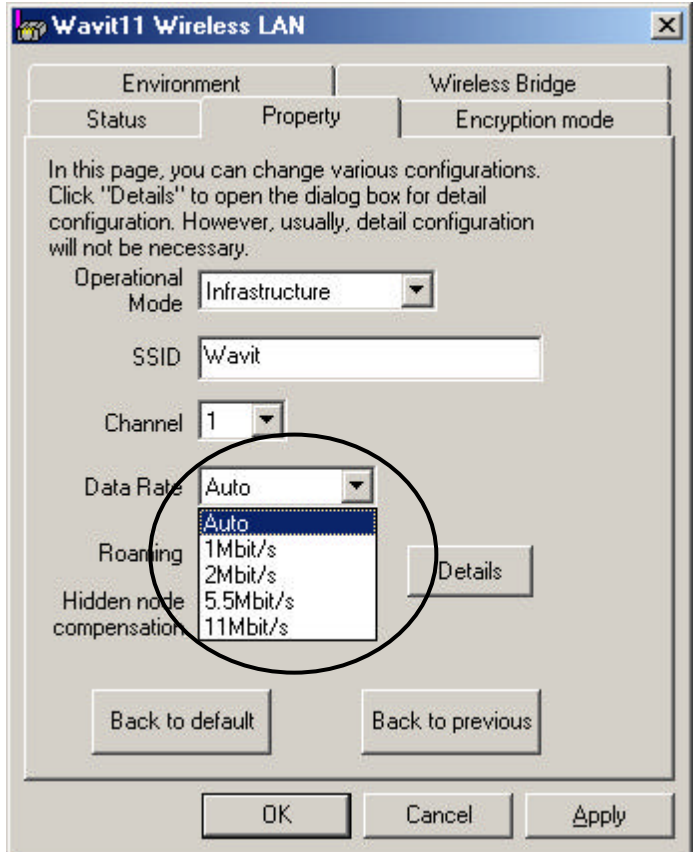

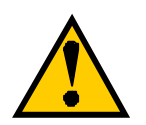

When the automatic setting is selected, Wavit11 makes communication in the fastest possible rate, and this depends on the equipment at the other end. If the communication environment is degraded and making communication in the present data rate becomes impractical, the data rate will be lowered and the wireless LAN communication will continue.

#### 10.5. Roaming

This is a way to set whether the Wavit11does a roaming or not.

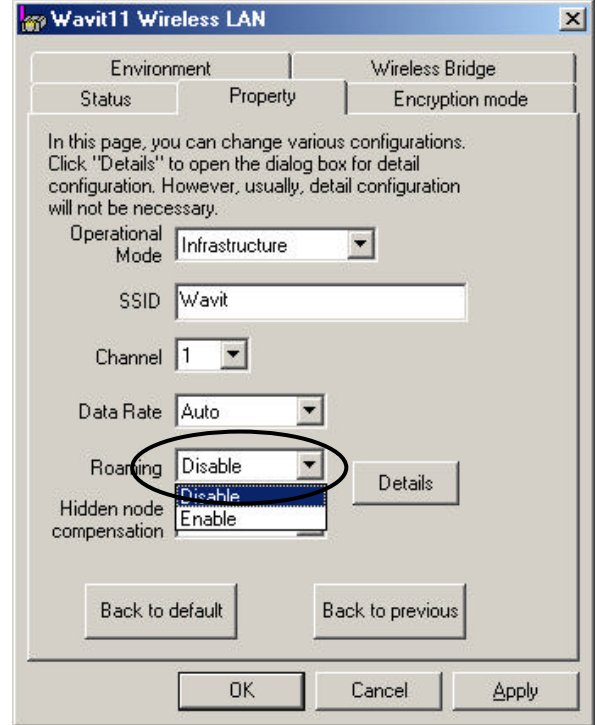

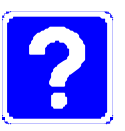

#### What is Roaming?

This function can be activated in an environment where multiple Access Points exist. If the wireless LAN under communication with a certain Access Point moves and fails in receiving the radio wave, the roaming function will enable Wavit11 to change the destination to the other nearby Access Point. If Wavit11 switches the Access Point successfully, it can send and receive the wireless LAN data without interruption, and that it can access the network without any interruption.

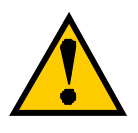

Setting up of Roaming function will be possible only if the operational mode is as follows: Infrastructure mode AP mode

## 88/108

10.6. Hidden Node Compensation

Depended on the placement of multiple wireless LANs, there is a case that the wireless LAN communication disturbance caused by other wireless LANs takes place and the data rate may be fallen off. If the Hidden Node Compensation is set to Enable, the Wavit11 seizes the wireless LAN communication line prior to the actual data transmission, so it can mitigate the mutual disturbance of wireless LAN communication and the degradation of data rate.

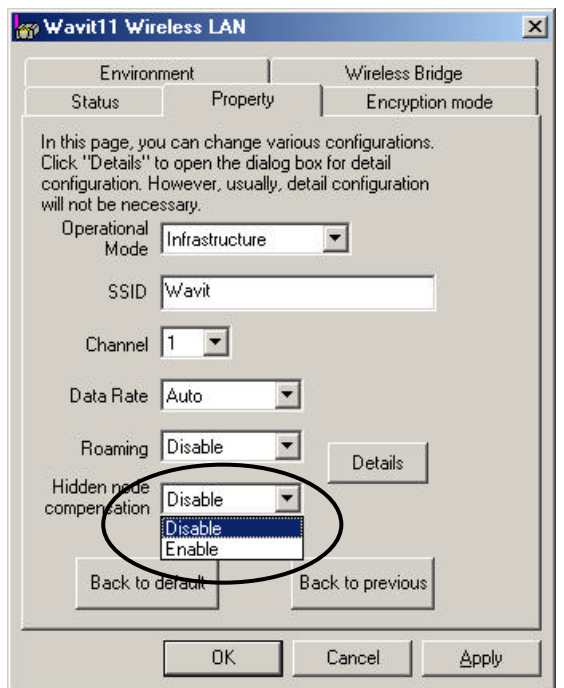

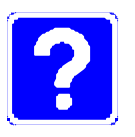

What is Hidden Node?

In the wireless LAN system, many wireless LANs communicate each other on the same frequency. Normally every wireless LAN senses whether or not another wireless LAN has already started the wireless LAN communication so as not to disturb the already started wireless LAN communication.

However, some wireless LANs disturb the already started wireless LAN communication transmitting the data without sensing the existence of another wireless LAN communication. Such a kind of wireless LAN that may disturb the other wireless LAN communication is called Hidden Node.

## 10.7. Details

Click the "Details" button to enable the Wavit11 detailed setting.

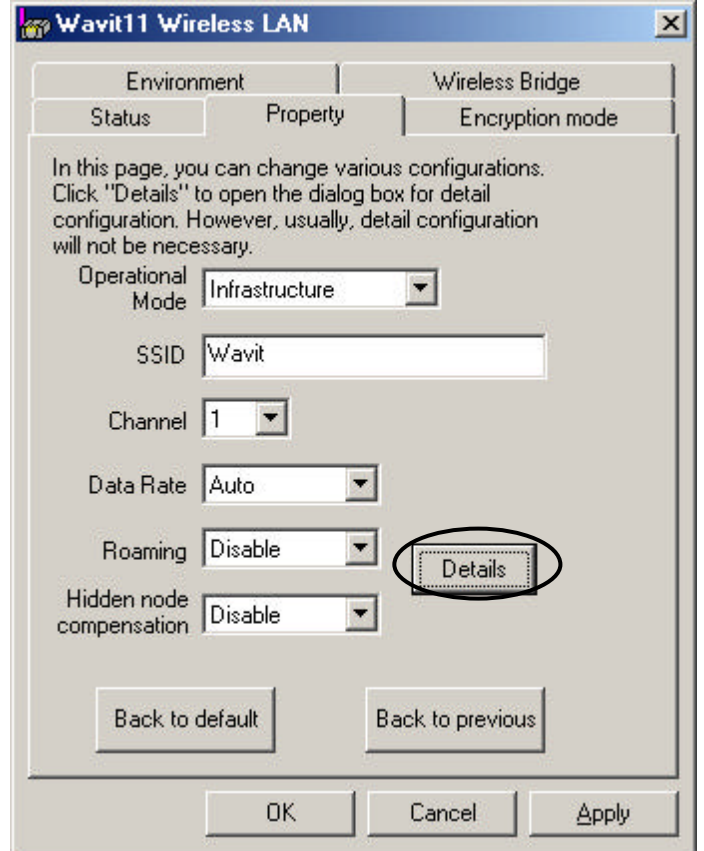

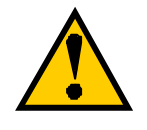

Normally you do not need to change these items.

Check each item of this manual, when the setting should be modified.

10.8. RTS Threshold

In the case that the Hidden node compensation is set to Enable, setup of RTS threshold will be possible.

The Wavit11 seizes the wireless LAN communication line prior to actual data transmission if the data length is greater than RTS Threshold. When the Hidden node compensation is set to Enable, the initial value is 0, therefore, the Wavit11 seizes the wireless LAN communication line prior to every length of actual data transmission.

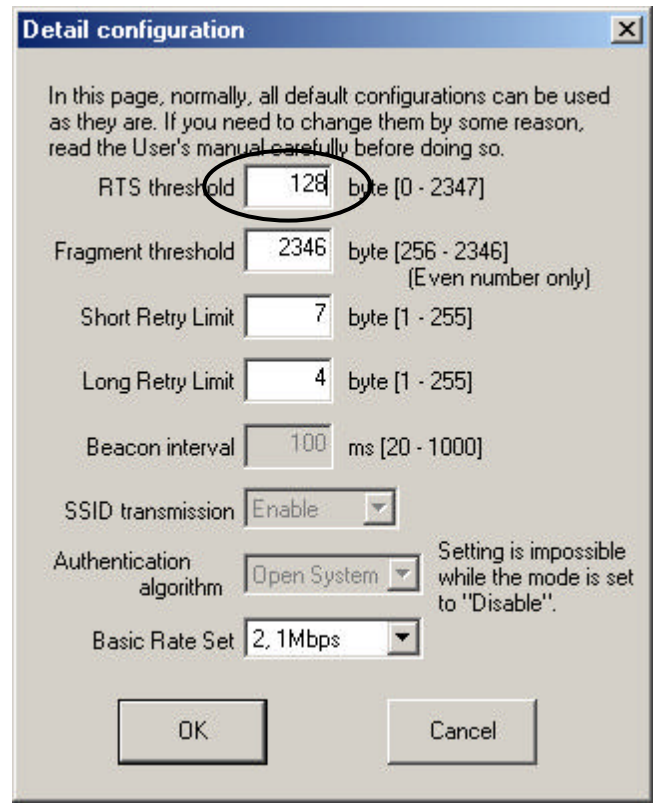

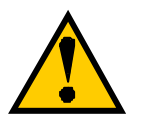

The wireless LAN performance will improve when this RTS Threshold is enlarged, in the case that Hidden node disturbance is not so violent. Check the performance by modifying the RTS threshold, when you modify the value from the initial value, because the optimal RTS threshold depends on the placement and application of wireless LAN.

## 91/108

10.9. Fragmentation Threshold

In the case that the transmitted data do not correctly reach the wireless LAN on the partner side, the Wavit11 will retransmit the data predefined times. This retransmission occurs frequently by a communication error under poor communication condition and the performance of the wireless LAN network sometimes deteriorates.

There is a way to mitigate the performance deterioration, that is the retransmission of divided frame. Thus, the wireless LAN frame should be divided into small pieces, and here is a way to set the size of divided frame.

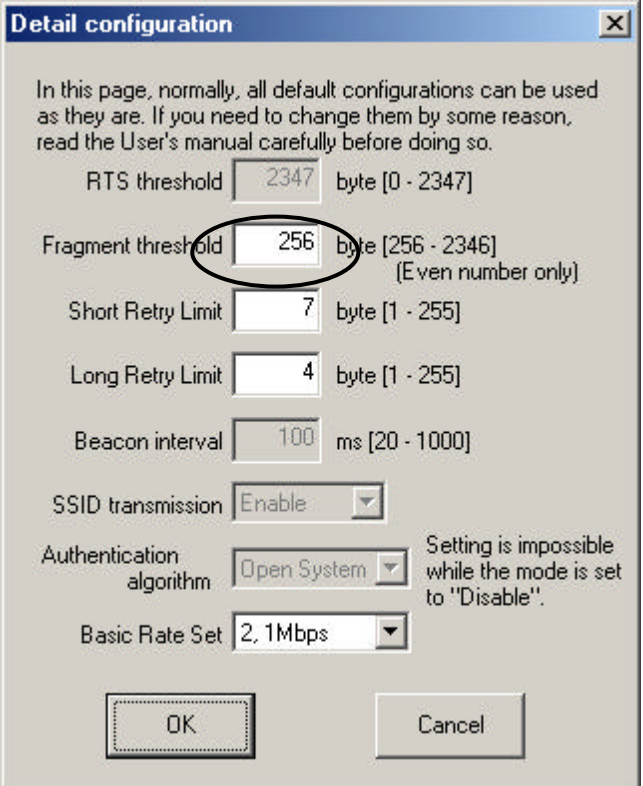

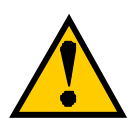

All frames are sent without any data frame division in default setting.

10.10. Short Retry Limit

In the case that the transmitted data do not correctly reach the wireless LAN on the partner side, the Wavit11 will retransmit the data predefined times and the number of retransmission times is set here. In Short Retry Limit, the number of retransmission is set, for the data frame whose length is below RTS threshold.

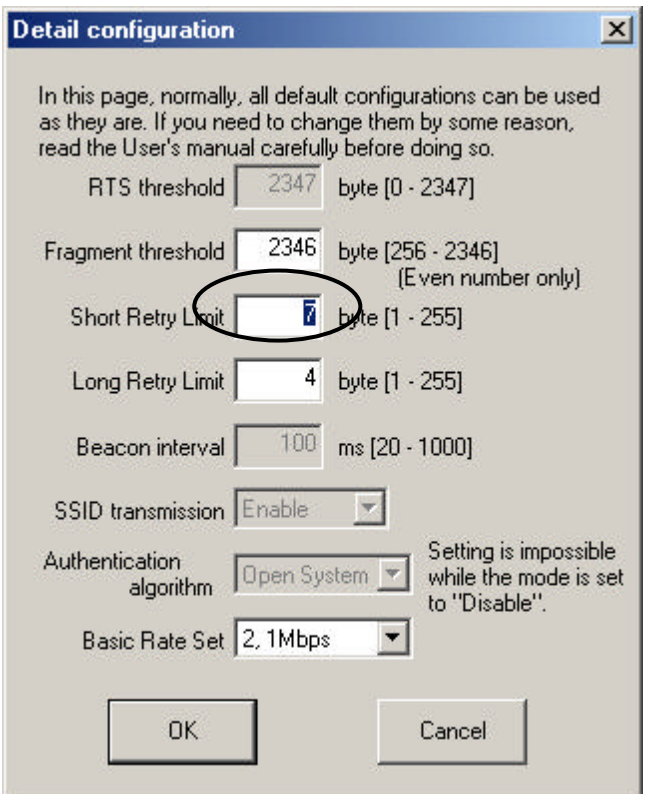

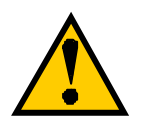

If a big value is set needlessly, the Wavit11 may try to retransmit data many times to the wireless LAN at which the radio wave cannot get, so the performance of the whole wireless LAN can be deteriorated. Closely examine the degree of performance required by the application, if you modify the setting.

10.11. Long Retry Limit

In the case that the transmitted data do not correctly reach the wireless LAN on the partner side, the Wavit11 will retransmit the data predefined times and the number of retransmission times is set here. In Long Retry Limit, the number of retransmission is set, for the data frame whose length is above RTS threshold.

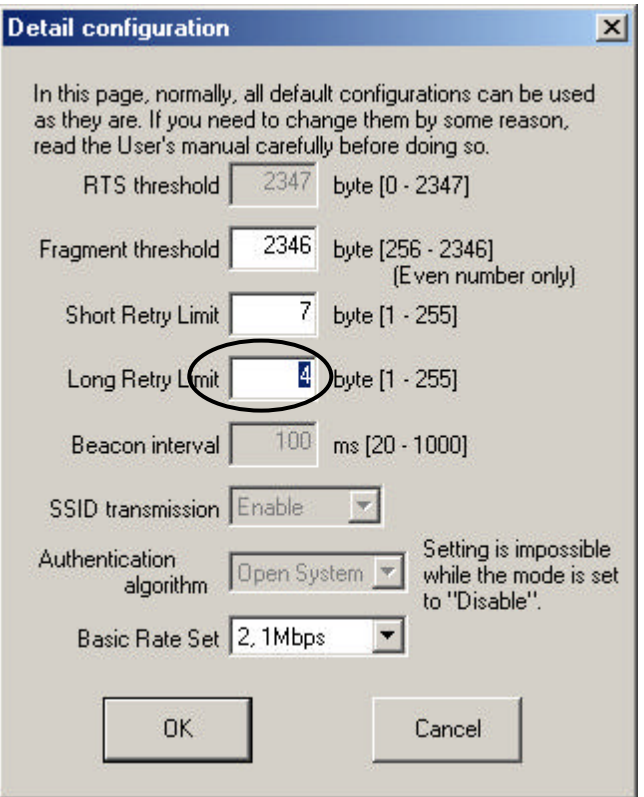

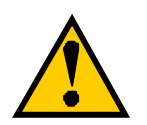

If a big value is set needlessly, the Wavit11 may try to retransmit data many times to the wireless LAN at which the radio wave cannot get, so the performance of the whole wireless LAN can be deteriorated. Closely examine the degree of performance required by the application, if you modify the setting.

10.12. Beacon Interval

The Wavit11 in AP mode periodically transmits special frame called Beacon to information about current setting to another Wavit11 that tries to join the wireless LAN network. Here, is a way to set the Beacon interval.

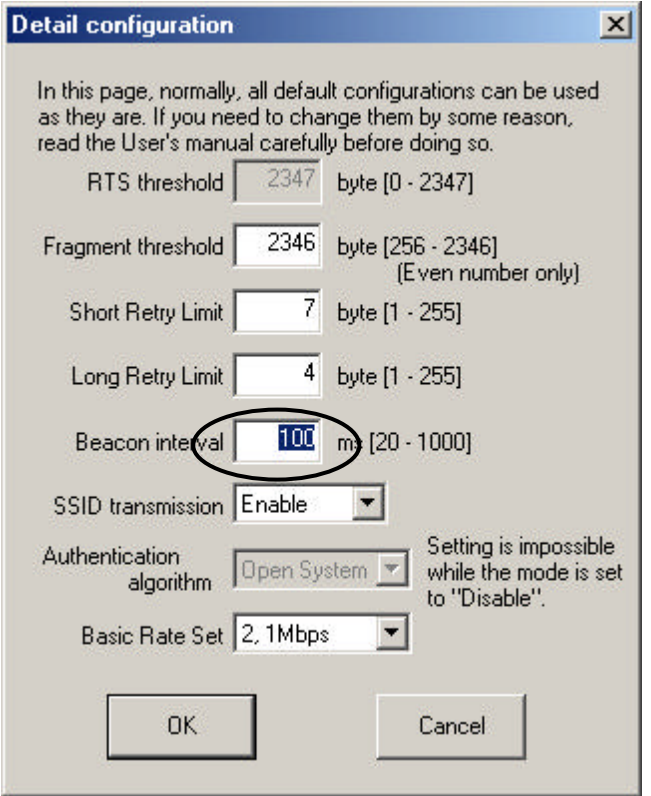

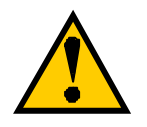

This item can be set only if the operational mode is AP mode.

10.13. SSID transmission

This is a description to set SSID transmission. It is possible to select whether SS ID should be included in Beacon frame transmitted by Wavit11 in AP mode.

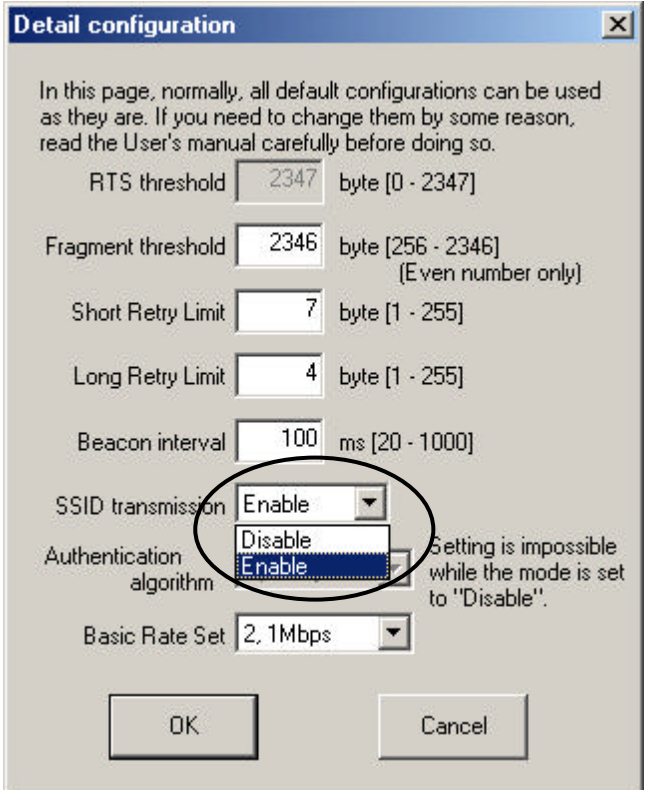

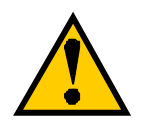

This item can be set only if the operational mode is AP mode.

10.14. Authentication Algorithm

The algorithm that is used for the Authentication between Wavit11 is selected. There are 2 kinds of Authentication Algorithm, Open System and Shared Key, and the checking of the encryption key is carried out mutually in Shared Key.

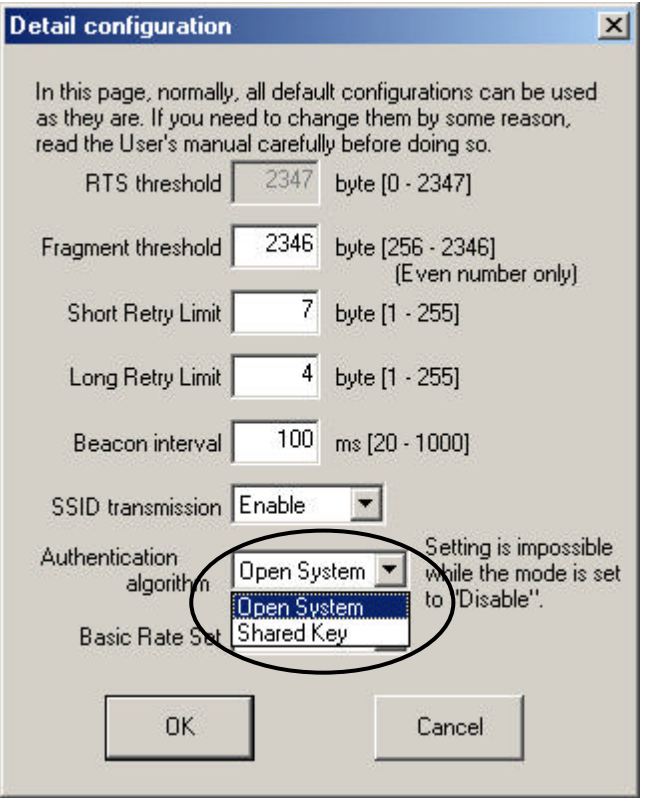

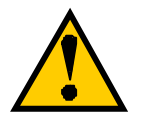

You can set this item in the following operational mode. Infrastructure mode AP mode Both mode **802.11 Ad-Hoc mode**

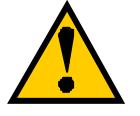

You cannot set this item if the encryption mode is set to Disable.

10.15. Basic Rate Set

The sending speed of broadcast and multicast frame can be set.

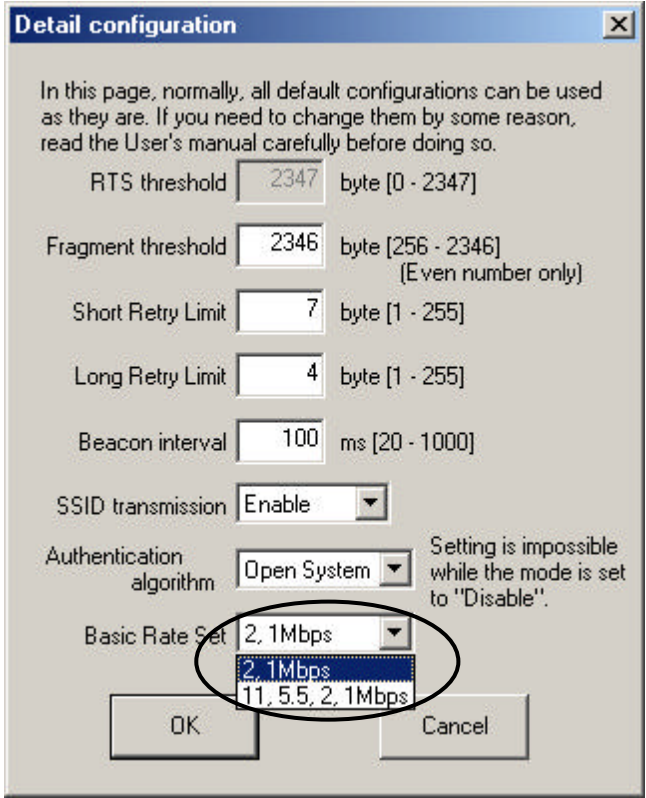

10.16. Encryption mode

The Encryption mode used for the wireless LAN communication between Wavit11 is selected.

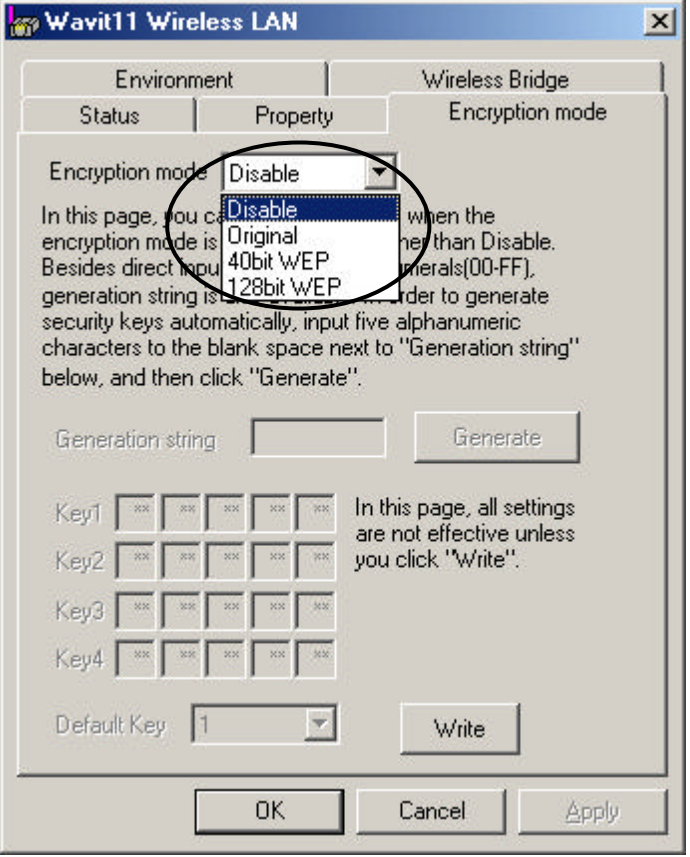

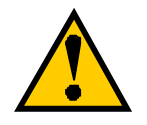

It is not possible to make communication between Wavit11 with different encryption mode.

10.17. Encryption Key

It is the Encryption key for the encryption of data transmission. Set the same encryption key to each Wavit11.

There are two ways to set encryption key:

- You set some string and the Wavit11 automatically generate encryption key from string.
- You set the encryption key directly.

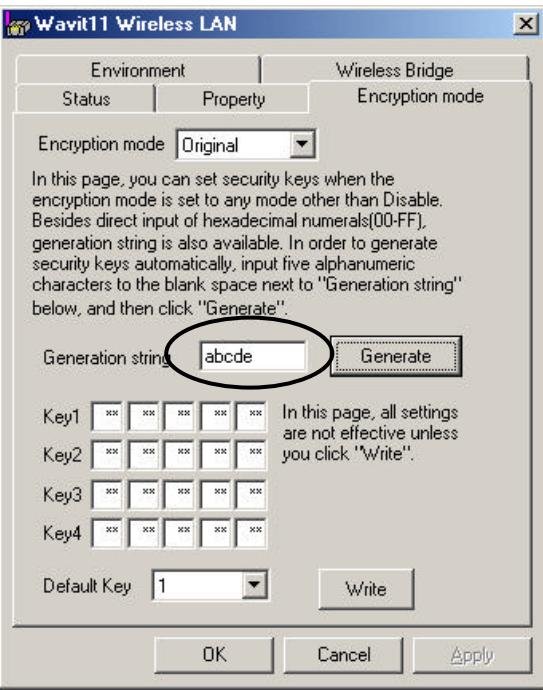

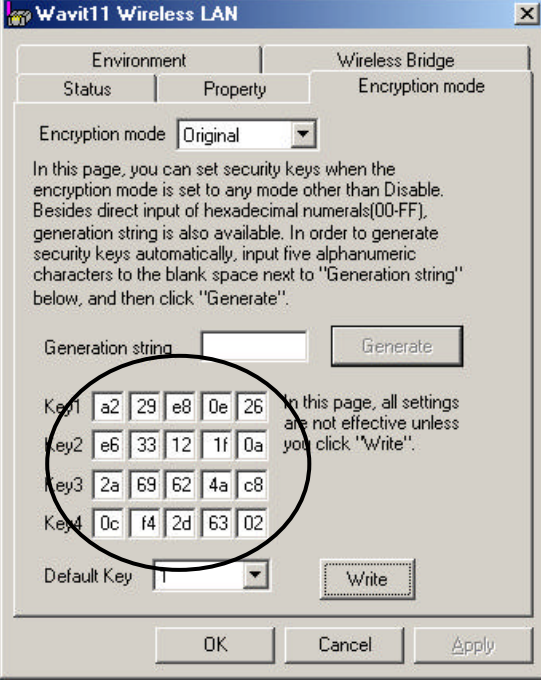

## 100/108

10.18. Default Key

This is one of the encryption keys Wavit11 use for data transmission.

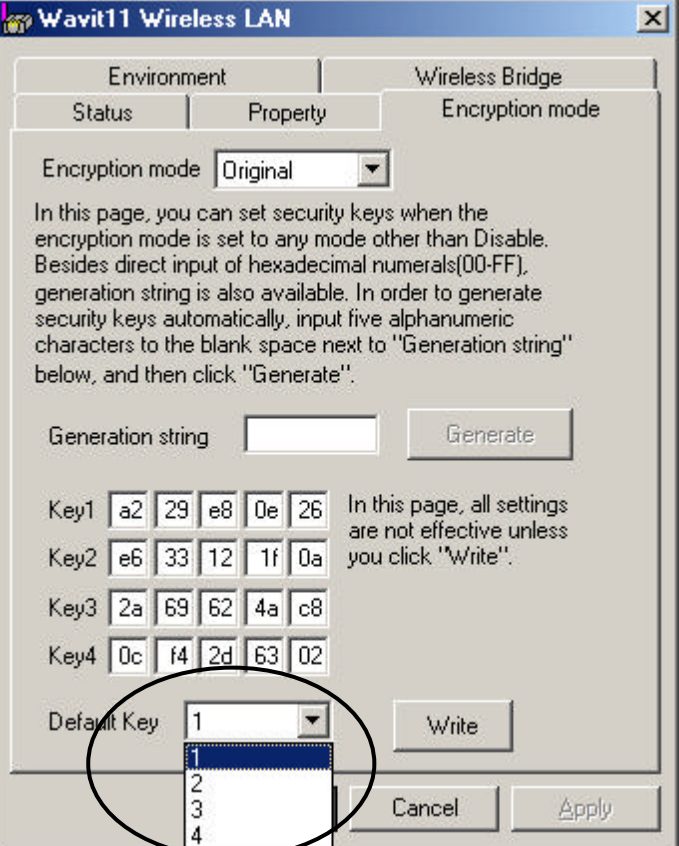

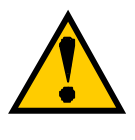

You can set this item if the Encryption Mode is either "Original" or "40bit WEP".

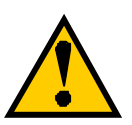

When the different Default Key is set to each Wavit11, the security against the illegal wiretapping is strengthened.

10.19. Destination Address

Set the MAC address of the Wavit11 on the other side for Wireless Bridge operation. The MAC address is indicated at the label put at the back of the Wavit11.

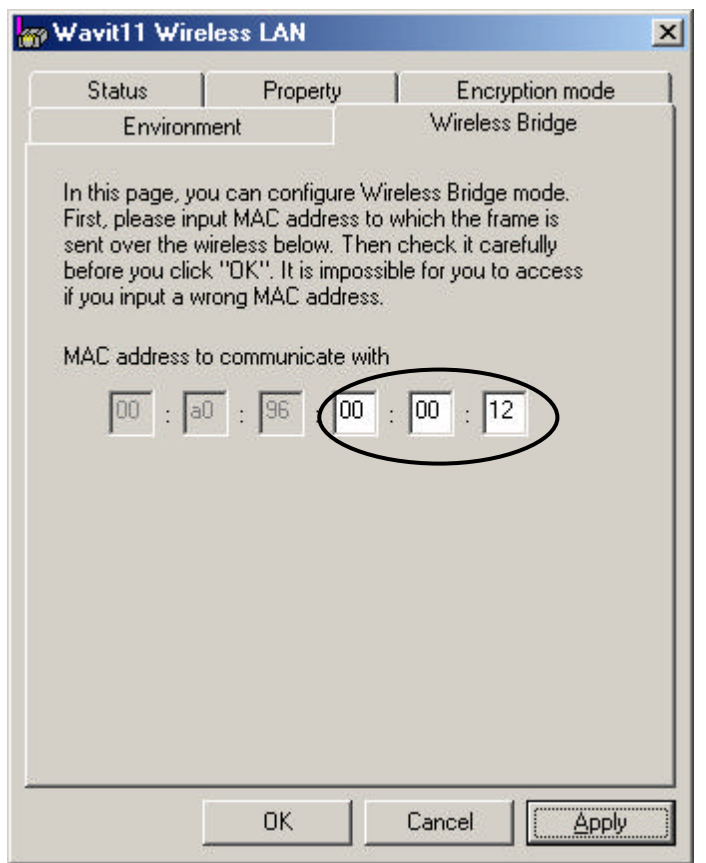

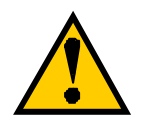

Make sure to satisfy the following condition to set the MAC address correctly for the successful Wireless Bridge operation:

- Wavit11 should be in Wireless Bridge mode
- Channel should be the same

11. Interoperability with third vendor wireless LAN

Wavit11 has interoperability with third vendor wireless LAN under certain conditions. If you install intermixed wireless network of third vendor Wireless LAN and Wavit11, refer to User's Manual enclosed in the package of third vendor wireless LAN. However, Mitsumi does not guarantee that Wavit11 can communicate with non-Wavit11 wireless LAN.

## 11.1. Confirmed wireless LAN card

#### **Table 1.1 Wireless LAN Card information**

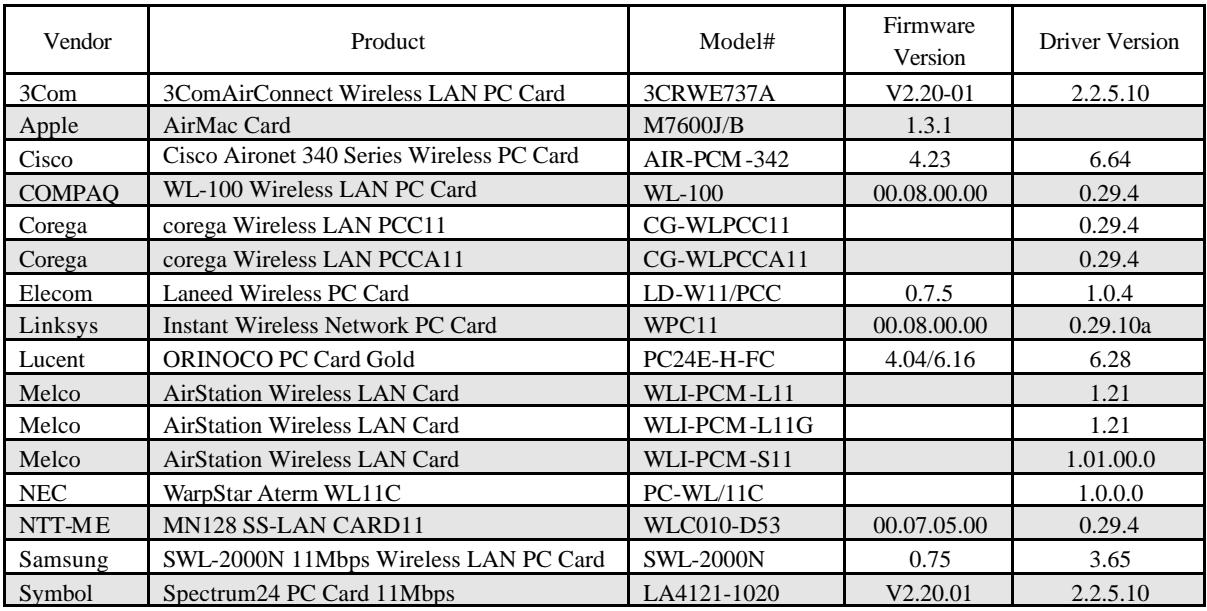

**Table 1.2 Test results**

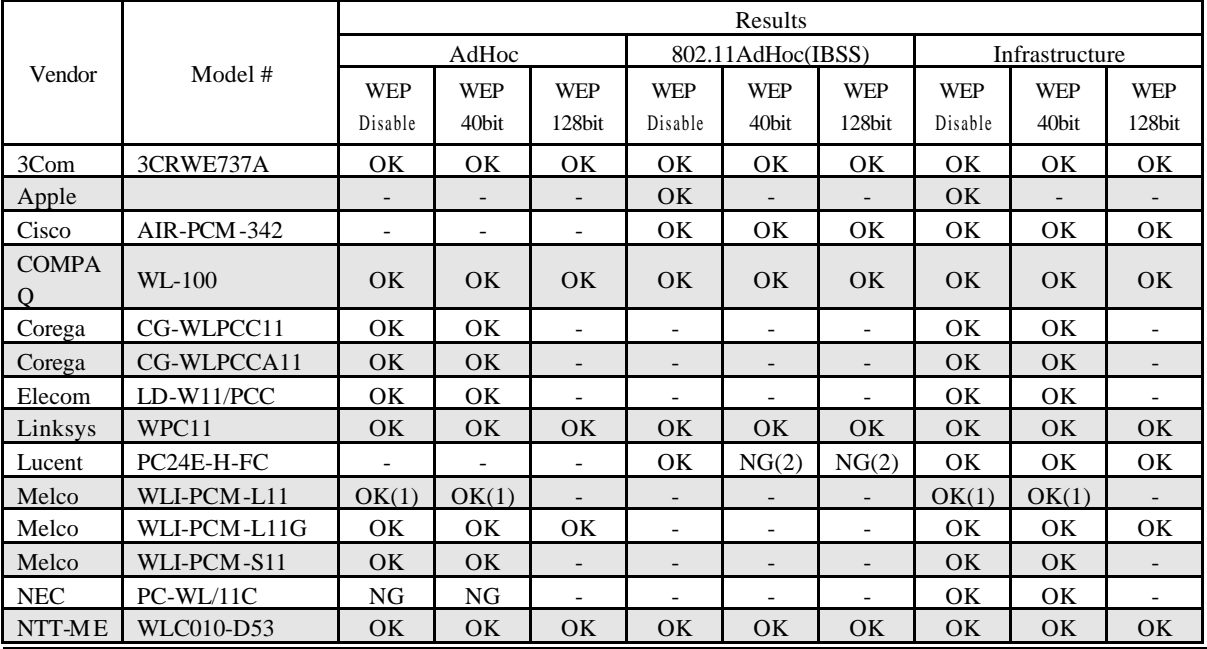

## 103/108

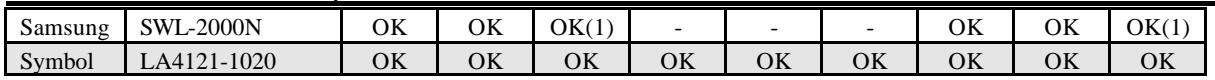

(1) This product does not receive fragmented frame.

(2) This product does not support hexagonal encryption key setting.

## 11.2. Confirmed Access Point

#### **Table 2.1 Wireless LAN Access Point Information**

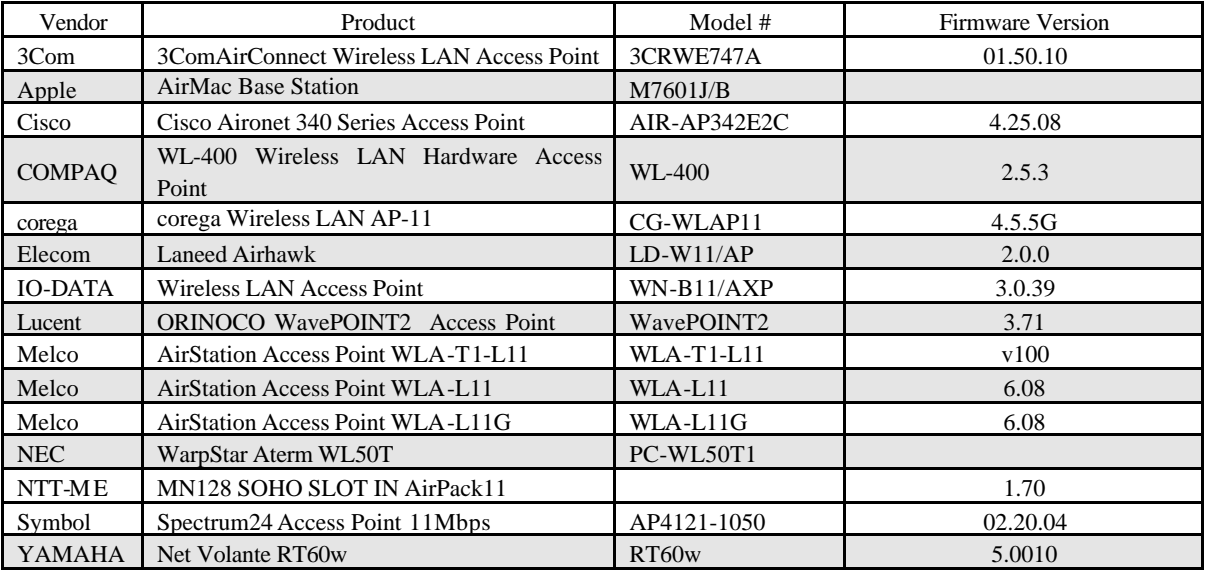

#### **Table 2.2 Test Results**

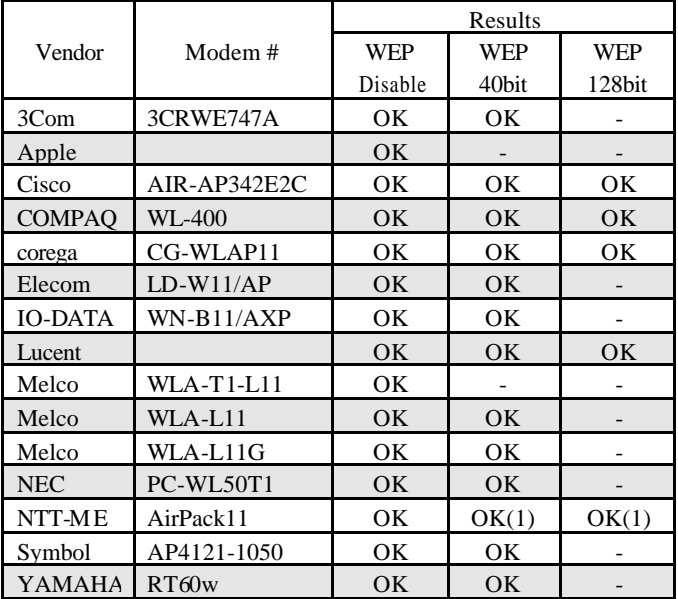

11.3. Setting

The general setup method to connect with third vendor wireless LAN is as follows, for each communication mode.

## (Ad-Hoc mode)

In Ad-Hoc mode, set same channel to both Wavitr11 and third vendor Wireless LAN.

## (802.11 Ad-Hoc mode)

In 802.11 Ad-Hoc mode, set same SSID to both Wavit11 and third vendor wireless LAN.

## (Infrastructure mode)

In Infrastructure mode, set same SSID to both Wavit11 and third vendor Access Point.

## (AP mode)

In AP mode, set same SSID to Wavit11 and third vendor Wireless LAN.

## (Wireless Bridge mode)

In Wireless Bridge mode connection to the third vendor wireless LAN is not possible. You need to use two Wavit11s when you set up a wireless bridge.

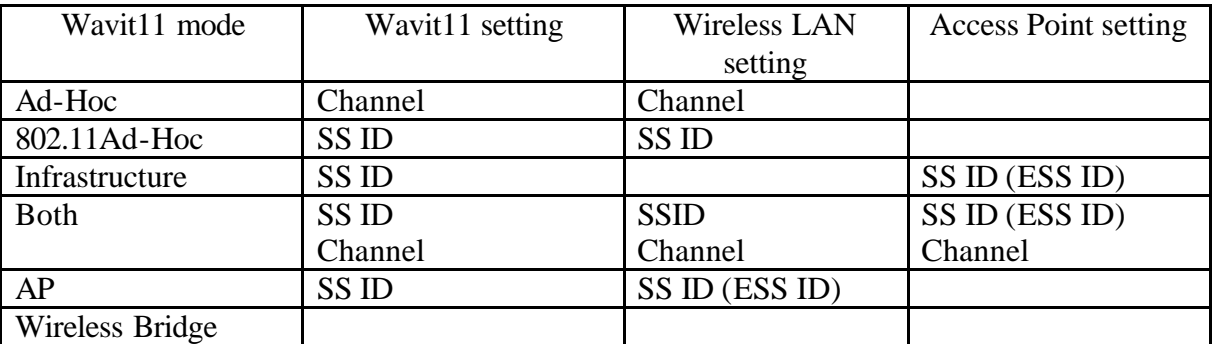

#### 12. Troubleshooting Situations Verifying Neasures Does Power LED light up? Connect AC Adapter to Wavit<sub>11</sub>. Connect AC Adapter to the outlet. Does LINK LED light up? Connect 10BASE-T cable properly. Check 10BASE-T cable polarity. Does TX/RX LED light up? Install Wavit11 near the target Wireless LAN, and confirm the communication. It does not work Are the configuration settings appropriate to meet the condition of the target Wavit11? By using configuration tool, check configuration. Is the channel settings appropriately? In Ad-Hoc mode, the same should be set. Open the configuration tool, and confirm channel settings. It does not communicate in Ad-Hoc mode. Are the encryption keys appropriately set? You need to set the same encryption keys. Open the configuration tool, and write in encryption keys again. Is the appropriate SSID set? You need to set the same SSID with that of other Wavit11.Open the configuration tool, and confirm the SSID. It does not communicate in 802.11 Ad-Hoc mode. Are the encryption keys appropriately set? You need to set the same encryption keys. Open the configuration tool, and write in encryption keys again You need to set the same SSID with that of Access Point. Open the configuration tool, and confirm the SSID. It does not communicate in Is the appropriate SSID set? Infrastructure mode. Are the encryption keys appropriately set? You need to set the same encryption keys. Open the configuration tool, and write in encryption keys again It does not communicate in Is the channel set appropriately? You need to set the same channel in Both mode. Open the configuration tool, and confirm channel settings. Both mode. Are the encryption keys appropriately set? You need to set the same encryption keys. Open the configuration tool, and write in encryption keys again. It does not communicate in Access Point mode. Does the SSID fit to the client SSID? You need to set the same SSID with that of the client. Open the configuration tool, and confirm the SSID.

#### 106/108

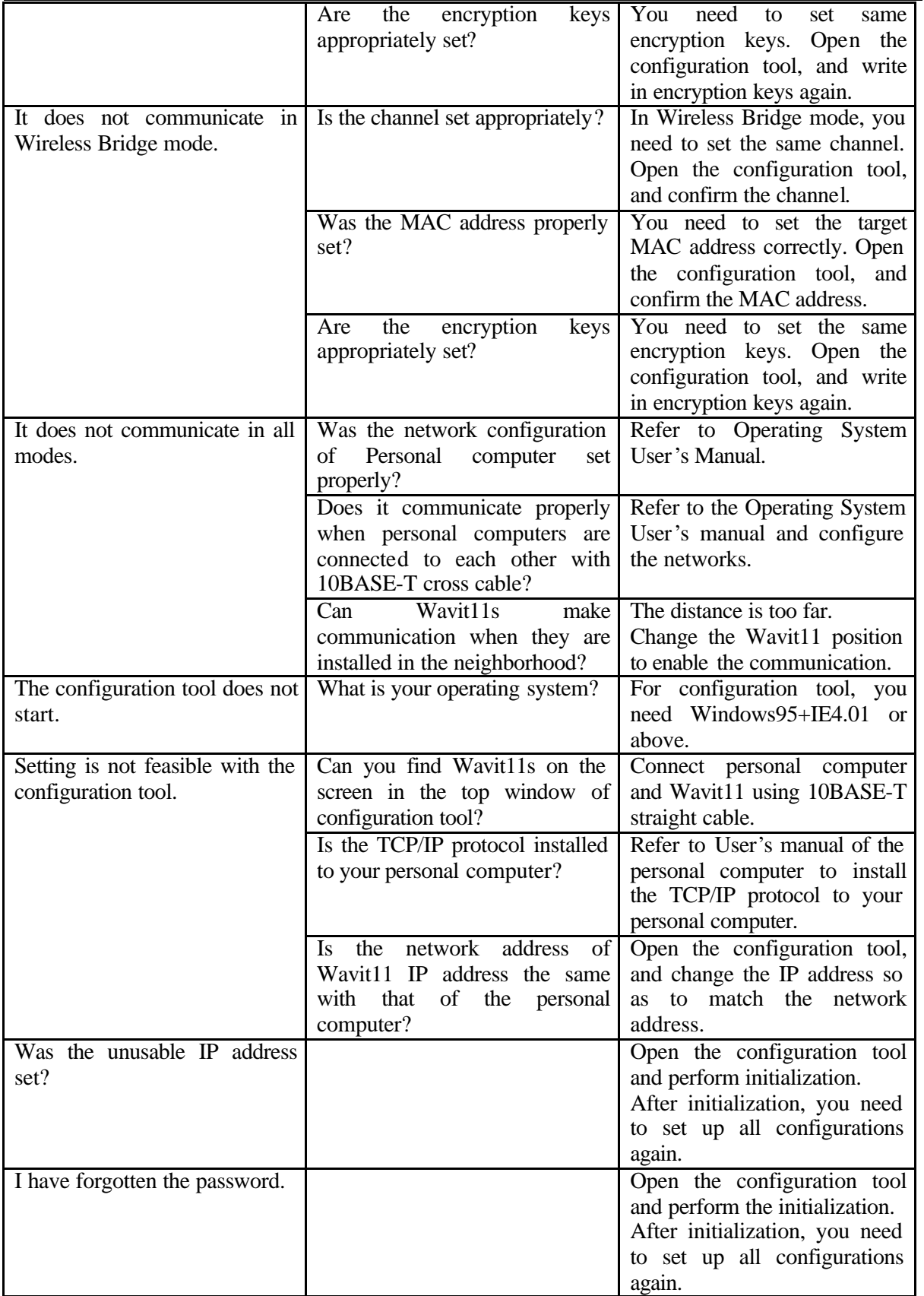

## 13. Specifications

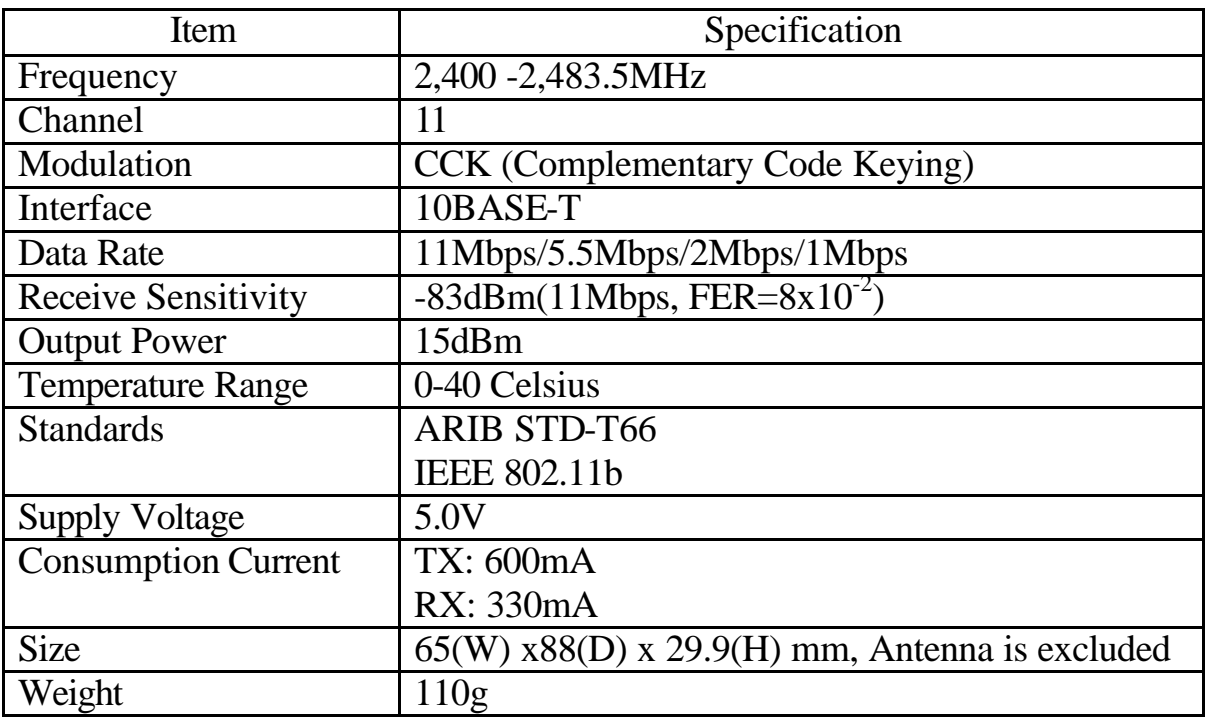

#### Range

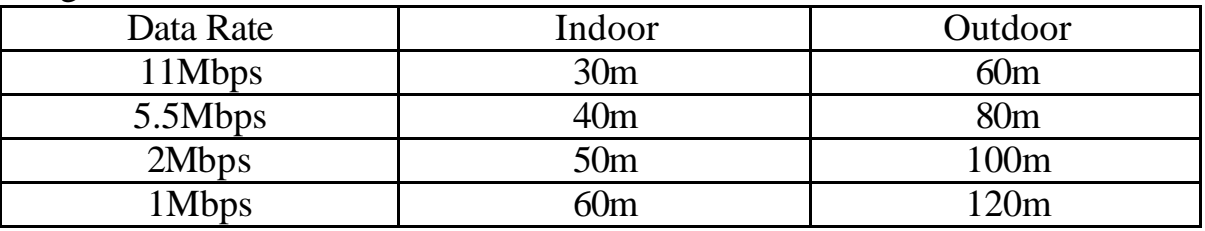

These ranges are estimated from the general environment. For Wavit11 installation, refer to the above and confirm the communication.

## Performance

The performance is measured on the application. The performance varies according to PC power, network interface card power, installation environment, wireless network traffic and external noise. On condition that setting is made in the following environment: Ad-Hoc, Windows SE and TCP/IP protocol, the highest performance of the Wavit11 will be given at around 5Mbps.